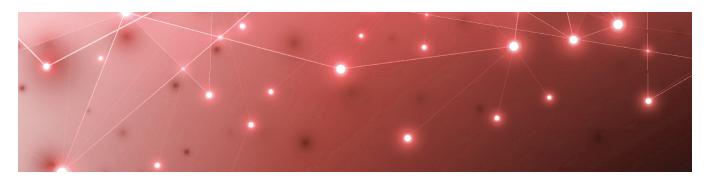

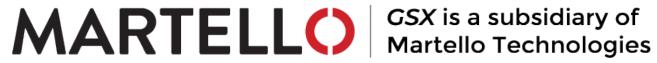

# Martello Gizmo

**USER GUIDE** 

**RELEASE 2.2** 

DOCUMENT DATE: JULY 16, 2021

#### NOTICE

The information contained in this document is believed to be accurate in all respects but is not warranted by Martello Technologies Corporation. The information is subject to change without notice and should not be construed in any way as a commitment by Martello Technologies or any of its affiliates or subsidiaries. Martello Technologies and its affiliates and subsidiaries assume no responsibility for any errors or omissions in this document. Revisions of this document or new editions of it may be issued to incorporate such changes.

No part of this document can be reproduced or transmitted in any form or by any means - electronic or mechanical - for any purpose without written permission from Martello Technologies.

#### **Trademarks**

MarWatch™, Savision, GSX, Martello Technologies, and the Martello Technologies logo are trademarks of Martello Technologies Corporation.

Windows and Microsoft are trademarks of Microsoft Corporation.

Other product names mentioned in this document may be trademarks of their respective companies and are hereby acknowledged.

© Copyright 2021, Martello Technologies Corporation

All rights reserved

User Guide Release 2.2 - July 16, 2021

# Contents

### CHAPTER 1

| Introduction                            | 7        |
|-----------------------------------------|----------|
| Document Purpose                        | 7        |
| Intended Audience                       | 7        |
| Revision History                        | 7        |
| CHAPTER 2                               |          |
| About Gizmo                             | 8        |
| Components                              |          |
| Gizmo Web UI                            |          |
| Workloads                               | <u>c</u> |
| Security                                | 10       |
| CHAPTER 3                               |          |
| About the Interface                     | 12       |
| Dashboards                              | 12       |
| System Dashboards                       | 12       |
| Custom Dashboards                       | 13       |
| Dashboard Components                    | 13       |
| Status Cards                            | 14       |
| Graphs                                  | 14       |
| Tables                                  | 16       |
| Time Period                             | 16       |
| Settings                                | 16       |
| Credentials                             |          |
| Delivery Systems                        |          |
| Configurations                          |          |
| Robots                                  |          |
| Statuses & Alerts                       |          |
| Dashboards                              |          |
| Authentication                          |          |
| CHAPTER 4                               |          |
| Configure Workloads                     | 20       |
| Create Monitoring Configurations        |          |
| : =: :: == : :: : : : : : : : : : : : : |          |

| Assign Configurations to Robots                   | 21 |
|---------------------------------------------------|----|
| Add a Location Tag                                | 22 |
| CHAPTER 5                                         |    |
| Configure Alerts                                  | 23 |
| Configure a Delivery System                       | 23 |
| Add a Delivery System to Status Alerts            |    |
| Add a Delivery System to Robot Managers           |    |
| Edit Alert Thresholds                             |    |
| Create Custom Statuses and Alerts                 |    |
| Add Filters                                       |    |
| Apply Filters                                     |    |
| CHAPTER 6                                         |    |
|                                                   | 70 |
| Configure Dashboards                              |    |
| Create a New Custom Dashboard                     |    |
| Create a Custom Dashboard from a System Dashboard |    |
| Enable or Disable Dashboards                      | 32 |
| CHAPTER 7                                         |    |
| Power BI Reports                                  | 34 |
| Gizmo Power Bl Report Pages                       | 34 |
| CHAPTER 8                                         |    |
| Metrics Collected                                 | 38 |
| Dashboard Metrics                                 | 42 |
| AAD Connect                                       | 43 |
| ADFS                                              |    |
| Exchange                                          |    |
| Exchange Advanced Free/Busy                       |    |
| Exchange DAG<br>Exchange Edge                     |    |
| Exchange Mailbox Servers                          |    |
| Exchange MAPI                                     |    |
| Mail Routing                                      |    |
| Mail Routing Hybrid                               | 51 |
| MS Service Health                                 |    |
| Network                                           | 53 |

|    | Office 365 Operations                     | 54 |
|----|-------------------------------------------|----|
|    | OneDrive                                  | 55 |
|    | Skype for Business                        |    |
|    | Teams                                     |    |
|    | Teams Advanced                            |    |
|    | URL                                       |    |
|    | Power BI Metrics                          |    |
|    | Top Level Dashboard                       |    |
|    | Exchange UX                               |    |
|    | OneDrive and SharePoint UX                |    |
|    | Teams and Skype Voice                     |    |
|    | Teams Login Teams for Export              |    |
|    | UX Analysis                               |    |
|    | Metric Analysis                           |    |
|    | Mail Routing                              |    |
|    | Cross Analysis                            |    |
|    | Exchange Server Performance               |    |
|    | Teams vs Skype                            | 77 |
|    | Exchange Advanced Free/Busy               | 78 |
|    | Exchange MAPI UX                          | 79 |
| CH | IAPTER 9                                  |    |
|    | Pefault Thresholds                        | 81 |
|    | ADFS Thresholds                           | 82 |
|    | Exchange Advanced Free/Busy Thresholds    | 83 |
|    | Exchange Edge Thresholds                  | 83 |
|    | Exchange Mailbox Server Thresholds        | 84 |
|    | Client Access Thresholds                  | 85 |
|    | Database Thresholds                       | 85 |
|    | System Thresholds                         | 86 |
|    | Transport Thresholds                      | 88 |
|    | Exchange MAPI Thresholds                  | 88 |
|    | Microsoft Exchange Thresholds             | 89 |
|    | Hybrid Mail Routing Thresholds            | 90 |
|    | Internal Mail Routing Thresholds          | 90 |
|    | Roundtrip Mail Routing Thresholds         | 90 |
|    | SMTP Gateways Thresholds                  |    |
|    | - · · · · · · - J - · · · · · · - · · · · |    |
|    | Skype for Business Thresholds             |    |

| OneDrive Thresholds                  | 92 |
|--------------------------------------|----|
| Teams Thresholds                     | 92 |
| Teams Advanced Thresholds            | 93 |
| URL Thresholds                       | 94 |
| CHAPTER 10                           |    |
| Troubleshooting                      | 95 |
| Page Loading and Data Display Errors | 95 |
| Delivery System Errors               | 97 |
| Power BI Errors                      | 98 |
| CHAPTER 11                           |    |
| Contact                              | 99 |

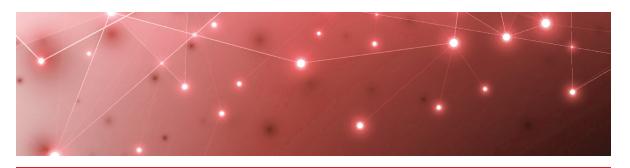

# Introduction

# **Document Purpose**

This document provides information about how to use Gizmo to access real-time information in dashboards, manage alerts, understand metrics, and generate reports.

# **Intended Audience**

This guide is intended for use by IT system administrators, IT managers, and help desk personnel.

# **Revision History**

| Document Date | Description                  |  |
|---------------|------------------------------|--|
| July 16, 2021 | Gizmo User Guide Release 2.2 |  |

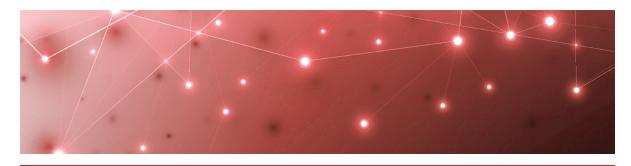

# **About Gizmo**

Gizmo is a monitoring tool that provides the information you need in order to understand service delivery issues on Microsoft applications and resources. In Microsoft environments, these applications and resources are known collectively as workloads.

Robots located at your critical business sites perform synthetic transactions on workloads—such as Microsoft Exchange, SharePoint, OneDrive, and Teams—while also testing network conditions. These robots continuously test the user experience from where your users are located to help you understand the service quality that you are delivering to your sites and business lines.

Based on these tests, Gizmo provides you with proactive alerts so that you can work directly on issues before they become a problem for your business.

Use the information in the following sections to understand the components that make up Gizmo, as well as the security measures that Gizmo uses:

- "Components" on page 8
- "Security" on page 10

### Components

Use the information in the following sections to understand the components that make up Gizmo:

- "Gizmo Web UI" on page 8
- "Robots" on page 9
- "Workloads" on page 9

#### Gizmo Web UI

The Gizmo Web UI is an application that displays detailed dashboards, metrics, and alerts for the Microsoft workloads that you monitor. The data it provides helps you measure the experience of your end-users. You can use the Gizmo Web UI to customize how workloads are monitored. For example, you can choose which workloads to monitor, set thresholds for alerts, and configure how you receive notifications about alerts.

#### Robots

Robots perform synthetic transactions, which are tests that simulate the activities that your users typically do. The robots perform these tests at the sites where your users are located, to provide you with insight into the user experience at each site. You can use the Gizmo Web UI to configure the activities and workloads that the robots test.

#### Workloads

A workload is an application or a resource that you can monitor. Gizmo allows you to create monitoring configurations for the following workloads:

- Active Directory Federation Services (ADFS)
- Azure AD Connect (AAD Connect)
- Exchange DAG
- Exchange Edge Server
- Exchange Free/Busy
- Exchange Mailbox Server
- Exchange MAPI
- Exchange Online
- Exchange Online Network
- Hybrid Mail Routing
- Internal Mail Routing
- Office 365 Health
  - Azure Information Protection
  - Dynamics 365
  - Exchange Online
  - Identity Service
  - Microsoft Forms
  - Flow in Microsoft 365
  - Microsoft StaffHub
  - Microsoft Teams
  - Microsoft Intune
  - Office Client Applications
  - Office for the Web
  - Microsoft Kaizala
  - Planner
  - PowerApps in Microsoft 365
  - Mobile Device Management for Office 365
  - Skype for Business
  - Yammer Enterprise
  - Office 365 Portal
  - Office Subscription

- OneDrive for Business
- Power Bl
- SharePoint Online
- Office 365 Web Apps
  - Azure AD Management
  - Azure Portal
  - Delve
  - Dynamics
  - Excel
  - Office 365 Admin Portal
  - OWA
  - Office365
  - Office Pro Plus Pages
  - OneDrive
  - OneNote
  - Planner
  - Power Apps
  - Power Automate
  - Power BI
  - SharePoint
  - Streams
- OneDrive
- Roundtrip Mail Routing
- SharePoint Network
- SharePoint Page
- Skype for Business Voice
- SMTP Gateways
- Teams
- Teams Advanced
- Teams Network
- Teams Video
- URL

# **Security**

When you configure robots in the Gizmo Web UI, you provide credentials that the robots can use to log into various workloads and perform synthetic transactions. Passwords are stored on disk to persist after a system restart and are encrypted and decrypted on-demand using industry standard encryption.

All passwords are kept in memory, and are encrypted and decrypted on-demand.

Gizmo does not store Personally Identifiable Information (PII). It does store the following data:

- Results from synthetic transactions; these results typically include a date, a unique identifier, a statistic identifier, and a value.
- Service accounts—if you have configured them—for accessing monitored servers or third-party systems that Gizmo integrates with.
- Fully qualified domain names (FQDN) for each of the installed Robot Managers.

All stored data is encrypted using AES-256.

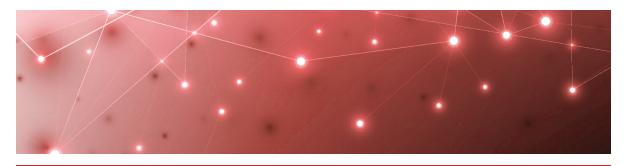

# About the Interface

The Gizmo user interface provides you with the information you need when service delivery issues occur on your monitored workloads. This information is available through detailed dashboards, which provide performance metrics and status information. You can use the interface to customize how workloads are monitored by setting thresholds for the performance metrics. Gizmo notifies you when a threshold is met or exceeded. You can choose how you want to receive notifications when the system raises alerts.

The menu options that are available in Gizmo depend on the permissions assigned to you by your administrator. This document describes features that may not be available to all users.

The following sections describe each of the menu options and the functionality they provide:

- "Dashboards" on page 12
- "Settings" on page 16
- "Authentication" on page 19

## **Dashboards**

Dashboards provide detailed information such as metrics in order to monitor the health of a specific process. Each dashboard is related to a workload.

Two types of dashboard are available in Gizmo:

- "System Dashboards" on page 12
- "Custom Dashboards" on page 13

## System Dashboards

System dashboards are dashboards that are available by default in the Gizmo Web UI. You cannot delete or rename a system dashboard; however, you can duplicate a system dashboard and edit it to create a custom dashboard. You can also disable system dashboards. The system dashboards are:

- AAD Connect
- ADFS

- Exchange
- Exchange Advanced Free/Busy
- Exchange DAG
- Exchange Edge
- Exchange Mailbox Servers
- Exchange MAPI
- MS Service Health
- Mail Routing
- Mail Routing Hybrid
- Network
- Office 365 Operations
- OneDrive
- SkypeForBusiness
- Teams
- Teams Advanced
- URL

### Custom Dashboards

Create your own custom dashboard so that Gizmo best fits your needs. You can edit a custom dashboard when you need to add, resize, move, remove a component, or rename the dashboard.

### **Dashboard Components**

The components that display on a dashboard depend on the workload being monitored.

The following image shows an example of a dashboard with its different components.

Figure 1: Dashboard Example—Exchange

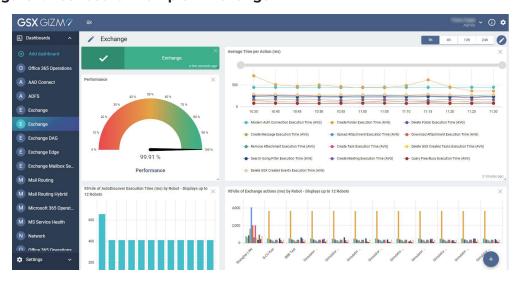

The following types of data are displayed within a dashboard:

- "Status Cards" on page 14
- "Graphs" on page 14
- "Tables" on page 16
- "Time Period" on page 16

#### **Status Cards**

The following image shows the different statuses that a workload can have.

#### Figure 2: Status Examples

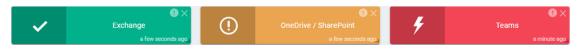

Each status is indicated by one of the following colors:

- **Green**—The robots perform the tests successfully and the results are better than the performance threshold.
- **Orange**—Warning. The tests have breached the performance threshold but have not reached the critical threshold.
- **Red**—The critical threshold has been reached. This status indicates a possible outage.

The following functions are available within a status card:

| Button | Function          | Description                                                                  |
|--------|-------------------|------------------------------------------------------------------------------|
| •      | View details      | This button shows information about the status in a pop-up window.           |
|        | Copy to clipboard | This button allows you to copy the detailed status information to clipboard. |

#### **Graphs**

The following image shows several types of graphs displayed in a dashboard.

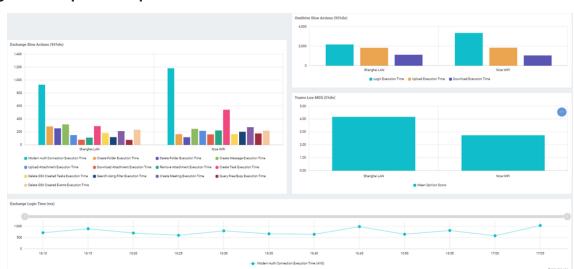

Figure 3: Graphs Example

The number of graphs, the data in the graphs, and the graph types vary, depending on the selected dashboard. Not all dashboards have graphical data to display.

The dashboard displays up to 12 Robot Managers per graph, prioritizing those with the most critical status.

Gizmo aggregates data in each graph for up to five minutes.

The types of graphs displayed include:

- Line graphs—Illustrate trends in data over a period of time.
- Bar graphs—Compare numbers across categories.
- **Gauge graphs**—Display the value of a key indicator against the colored data range or chart axis.
- **Pie chart graphs**—Show a percentage or proportional data represented by a category.

Within a line graph you can zoom in and out on a time period using the slider bar at the top of the graph. You can also use the mouse to draw a selection area on the graph to zoom into a specific time period. Doing so changes the view of the data in all of the graphs and tables in the dashboard to the selected time period.

The following image shows a slider bar at the top of a graph.

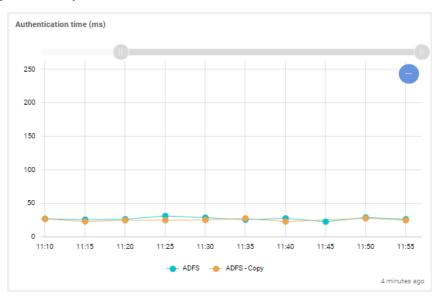

Figure 4: Graph Slider Bar

You can click on an item in the graph legend to enable or disable the specific metric in the graph. When a metric is disabled in the graph, it also appears in grayed-out in the legend. Click it again to enable it.

#### **Tables**

The number of tables, and the data displayed within each table, varies depending on the selected dashboard. Not all dashboards have data to display in tables.

#### **Time Period**

The Time Period selector allows you to display the data in 1 hour, 4 hour, 12 hour, and 24 hour increments. For example, select 12h to display the data from the last 12 hours.

Dashboard data is refreshed every five minutes.

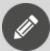

**Note:** Status information is always based on the real-time status, even when you select a different time period.

# **Settings**

The Settings menu is available from the left navigation pane and contains the following options:

- "Credentials" on page 17
- "Delivery Systems" on page 17
- "Configurations" on page 17
- "Robots" on page 17
- "Statuses & Alerts" on page 18

• "Dashboards" on page 19

#### Credentials

The Credentials page is where you configure the credentials that robots can use to log into workloads and perform tests.

During the installation process, a list of credentials is created by default and displayed on the Credentials page. These default credentials are placeholders that indicate the correct format to use for each workload. You can edit these placeholders to set up your initial monitoring credentials and add more if needed. If you need to remove credentials, contact gsx-support@martellotech.com.

These credentials are configured by your administrator as part of the installation process. If you need to configure additional credentials, refer to the *Gizmo Installation Guide—On-Premises Deployments* and the *Gizmo Installation Guide—Cloud Deployments*, available on the Martello website at the following URL:

https://martellotech.com/documentation/martello-gizmo/

### **Delivery Systems**

The Delivery systems page allows you to specify the delivery method that you want Gizmo to use when it sends an alert, and who should receive the alert. For example, you can choose to have alerts delivered by email, recorded in an event log, recorded in ServiceNow, or in another application using a webhook.

During the installation process, a list of delivery systems is created by default and displayed on the Delivery systems page. These default delivery systems are placeholders that you need to edit.

## Configurations

The Configurations menu opens the Configurations Management page, where you can create monitoring configurations for the workloads that Gizmo supports. Use this page to choose the workloads that you want to monitor and configure their parameters. Parameters include information such as credentials, addresses, port numbers, and other information specific to your network.

From the Configurations Management page you can perform the following actions:

- Add a configuration.
- Edit a configuration.
- Duplicate a configuration.
- Remove a configuration.

#### Robots

The Robots management page displays all the installed Robot Managers with the following information for each robot:

- The robot name and the machine where it is installed.
- The tags related to the robot.

- The configured workloads.
- The enabled or disabled alerts.
- The selected delivery systems.

Gizmo displays up to 25 Robot Managers per page. If you have more than 25 Robot Managers, use the previous and next buttons to navigate through the pages.

From the Robots management page you can perform the following actions:

- Select the applications (configurations) for each Robot Manager to monitor.
- Manage delivery systems for each Robot Manager.
- Manage tags for each Robot Manager.
- Activate and deactivate alerts for each Robot Manager.

#### Statuses & Alerts

The Statuses & Alerts page lists the workloads that Gizmo monitors and allows you to configure the following options:

- Whether the health status of the workload is displayed on a dashboard.
- Whether alerts are enabled for the workload.
- Which delivery system to use for alerts.

You can also use this page to create custom statuses and alerts for workloads.

The health status of an application is based on the tests that the robots perform. When you enable the status of a workload, the dashboard for the workload includes a status card that uses the following colors to indicate the health of the workload:

- **Green**—The robots complete the tests successfully and the results are better than the performance threshold.
- **Orange**—Warning. The robots complete the tests. The test results breach the performance threshold but do not breach the critical threshold.
- **Red**—The critical threshold has been breached. This status indicates a possible outage.

Like the status information, the alerts are based on the tests that the robots perform. For example, Gizmo raises an alert if a connectivity test fails, or if a security certificate has expired. Other alerts are based on performance metrics that have configurable thresholds. These thresholds are set to default values that are based on industry standards, but you can configure them based on your needs. For a list of the configurable thresholds for each workload, see "Default Thresholds" on page 81.

When you enable an alert for a workload, Gizmo sends a notification if the threshold is breached. For example, a Teams alert can be triggered for a low MOS score or for a delay in logging in.

From this page, you can perform the following actions:

- Set a delivery system for a workload.
- Activate or deactivate a status to determine whether it displays on a dashboard.
- Activate or deactivate alerts for a workload.

- Add or manage thresholds.
- Add or manage filters.
- Create a custom status with your own configured delivery systems, thresholds, and filters.

#### Dashboards

The Dashboards management screen displays all of the dashboards available in the application. The dashboards must be set the Enabled on this page before you can access them from the Dashboards list.

From the Dashboards management page you can do the following:

- Enable or disable a dashboard.
- Duplicate a system dashboard.
- Remove a custom dashboard.

### **Authentication**

You can access the Authentication menu from the icon in the top right corner of the interface. This page allows you to configure the following authentication features:

- SSO—Single Sign-On activation
- RBAC—Role-Based Access Control activation

Authentication credentials are configured by your administrator as part of the installation process. For more information, refer to the *Gizmo Installation Guide—On-Premises Deployments* and the *Gizmo Installation Guide—Cloud Deployments*, available on the Martello website at the following URL:

https://martellotech.com/documentation/martello-gizmo/

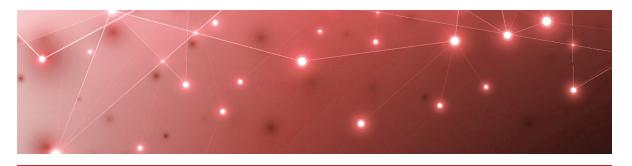

# Configure Workloads

Complete the tasks in the following table.

| Task                                             | Description                                                                                                    |
|--------------------------------------------------|----------------------------------------------------------------------------------------------------|
| "Create Monitoring<br>Configurations" on page 20 | For each workload that you want to monitor, create a configuration that specifies the parameters for your environment. Parameters include information such as credentials, addresses, port numbers, and other information specific to your network. |
| "Assign Configurations to<br>Robots" on page 21  | Specify the applications that you want the robots to monitor at each site.                                                                                                    |
| "Add a Location Tag" on page 22                  | Configure location tags to display robots on a map in Power BI.                                                                                                    |

## **Create Monitoring Configurations**

For each workload that you want to monitor, you need to create a configuration that specifies the parameters for your environment. For example, depending on the workload that you want to monitor, you may need information such as credentials, addresses, port numbers, or other information specific to your network. After you create a configuration, you can assign it to a robot to monitor.

- 1. Select **Settings > Configurations** and click the **Add** button.
- **2.** From the **Create configuration** panel, select the workload you want to monitor, then click **Next**.
- **3.** Enter a name for the configuration. The name you enter displays on the interface.
- **4.** Complete the settings for the workload. You can click the tooltip to see information about each setting.
- 5. Click Save.

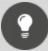

**Tip:** You can edit a configuration, duplicate it, or remove it by clicking the **Actions** button and selecting an option.

#### **Next Steps**

• "Assign Configurations to Robots" on page 21

# **Assign Configurations to Robots**

Use this procedure to select the applications that you want the robots at each site to monitor.

#### Before you Begin

- "Create Monitoring Configurations" on page 20
- This procedure uses local system credentials. If there is a proxy server installed between the Robot Manager machine and Office 365, which requires authentication, you cannot use local system credentials. In that case, ensure that you use credentials that can authenticate with the proxy server and that can access the Windows service where the monitored application runs.
- **1.** Select **Settings > Robots** and select the robot manager that you want to configure.

You can select several robot managers at once, or you can check the **Select all in page** box to select all the robot managers displayed on the current page.

- 2. Click Select configurations.
- **3.** From the **Configurations** drop-down list, select the workloads that you want to monitor.
- **4.** In the **Windows Service credentials** section, use the **Local system** toggle to select the credentials you want the robot to use:
  - On—The robots use the local system credentials to log into the workloads.
  - Off—Choose this option only if there is a proxy server installed between the Robot Manager machine and Office 365, which requires authentication. Use the drop-down list to select the credentials that the robots can use to authenticate with the proxy server.
- 5. Click **Deploy Config**.

The configurations display on the Robots management page. A status is shown for each:

- Green—Indicates when the last scan occurred.
- Blue—Pending status. Scanning is in progress.
- Red—Indicates an issue with the configuration. A tooltip is available for red statuses. Click on it to display information about the issue.

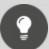

**Tip:** You can remove a configuration from a Robot Manager by clicking the X on the configuration name.

#### **Next Steps**

• "Add a Location Tag" on page 22

# **Add a Location Tag**

Use this procedure to add a tag that indicates the location of your robots. Location tags are required for Power BI to display robots on a map.

- **1.** Select **Settings > Robots** and select the robot manager that you want to configure.
  - You can select several robot managers at once. You can check the Select all in page box to select all the robot managers displayed on the current page.
- 2. Click Add Tags.
- 3. In the Key field, select Location.
- **4.** In the **Value** field, enter the name of a location or select from a list of existing tags.
- 5. Click the + button to confirm the tag and then click Add.

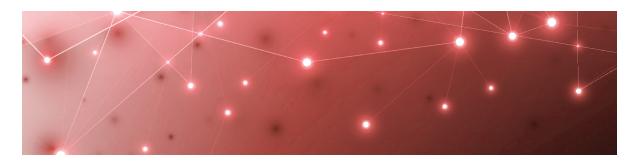

# Configure Alerts

Gizmo provides you with proactive alerts so that you can work directly on issues before they become a problem for your business. Administrators can choose who receives alerts and how they are notified.

Alerts are based on default thresholds, but you can configure the thresholds to suit your business needs. For more details on thresholds, see "Default Thresholds" on page 81.

Use the information in this section to complete the following tasks:

| Task                                                    | Description                                                              |
|---------------------------------------------------------|--------------------------------------------------------------------------|
| "Configure a Delivery System" on<br>page 23             | Follow this procedure to configure how Gizmo sends alerts.               |
| "Add a Delivery System to Status<br>Alerts" on page 26  | Use this procedure to specify the method that Gizmo uses to send alerts. |
| "Add a Delivery System to Robot<br>Managers" on page 26 | Use this procedure to receive health alerts from robot managers.         |
| "Edit Alert Thresholds" on page<br>27                   | Follow this procedure to edit the thresholds that trigger an alert.      |
| "Create Custom Statuses and<br>Alerts" on page 27       | Duplicate an existing status to create custom status and alert.          |
| "Add Filters" on page 28                                | Create a filter.                                                         |
| "Apply Filters" on page 28                              | Apply a filter that groups robots by status.                             |

# **Configure a Delivery System**

Gizmo allows you to configure a delivery system for alerts. The delivery system specifies how to send an alert, and who to send the alert to. Gizmo provides default delivery systems that you can edit to help you get started, and you can also configure your own delivery systems.

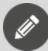

**Note:** Do not remove the default delivery systems. Doing so may cause issues when you upgrade the Gizmo application.

#### Before you Begin

- Ensure you have information about how to access the delivery system. Settings vary depending on the delivery system type. For example, you may need login, password and addresses of the alert recipients.
- 1. Select **Settings > Delivery systems** and click the **Add** button.
- 2. From the Add a new delivery system panel, select the type of delivery system to use, then click Next.
  - **Email EWS**—Select this option if you use an EWS email. Ensure that you use a dedicated email account for this option. Using an account that is also used for other purposes may cause errors.
  - **Email SMTP**—Select this option if you use an SMTP email. This connector does not support anonymous nor non-secured SMTP.
  - **Event Log**—Select this option if you need to capture alert information in Windows Event Log.
  - **ServiceNow**—Select this option to manage your incidents directly in the ServiceNow Incident table and take actions to solve issues.
  - **Webhook**—Select this option to manage your incidents or automated tasks with other applications or services. You can use MS Power Automate to create a webhook and then trigger an alert based on a Power Automate rule. For information, see the following article in our Knowledge Base: <a href="https://help.gizmo.gsx.com/knowledge-base/how-to/how-to-configure-a-webhook-with-ms-power-automate/">https://help.gizmo.gsx.com/knowledge-base/how-to/how-to-configure-a-webhook-with-ms-power-automate/</a>.
- **3.** Provide the settings for the selected delivery system type, then click **Next**.

| Delivery System Type | Settings                                                                                                    |
|----------------------|----------------------------------------------------------------------------------------------------|
|                      | <ul> <li>Login—The login for the dedicated account<br/>(user@domain.com).</li> </ul>                                                 |
|                      | <ul> <li>Password—The password associated with the account.</li> </ul>                                                               |
| Email - EWS          | <ul> <li>Recipients—Provide the email addresses of the<br/>alert recipients. You must provide at least one<br/>recipient.</li> </ul> |
|                      | <ul> <li>OrgType—Select the organization type from the<br/>available options in the drop-down list.</li> </ul>                       |

| Delivery System Type | Settings                                                                                                    |
|----------------------|----------------------------------------------------------------------------------------------------|
| Email-SMTP           | <ul> <li>Server—Provide the server name to use for<br/>sending messages.</li> </ul>                                                  |
|                      | <ul> <li>Port—Specify the port number to use.</li> </ul>                                                                             |
|                      | <ul> <li>Login—The login for the account<br/>(user@domain.com).</li> </ul>                                                           |
|                      | <ul> <li>Password—The password associated with the account.</li> </ul>                                                               |
|                      | <ul> <li>Recipients—Provide the email addresses of the<br/>alert recipients. You must provide at least one<br/>recipient.</li> </ul> |
| Event Log            | Level—Select the event log level from the available options in the drop-down list.                                                   |
|                      | • ID—Provide an ID.                                                                                                    |
|                      | Username—The login account for the ServiceNow instance.                                                                              |
|                      | <ul> <li>Password—The password for the ServiceNow instance.</li> </ul>                                                               |
|                      | <ul> <li>Base Url—The base URL for the ServiceNow instance.</li> </ul>                                                               |
| Service Now          | <ul> <li>Use Proxy—Select if needed, and provide the following:</li> </ul>                                                           |
|                      | <ul> <li>Proxy Address—The address for the proxy.</li> </ul>                                                                         |
|                      | <ul> <li>Proxy Login—The login for the proxy.</li> </ul>                                                                             |
|                      | <ul> <li>Proxy Password—The password for the proxy.</li> </ul>                                                                       |
| Webhook              | URL—Fill in the URL to communicate with the service to use with webhook.                                                             |

- **4.** Provide a name for the delivery system, then click **Add**. The page displays the new delivery system in the list.
- **5.** If you need to edit a delivery system:
  - Click the **Actions** button for the delivery system that you want to edit.
  - Click **Edit**.
  - Edit the settings.
  - Click **Save** to confirm your changes.

#### **Next Steps**

After you create a delivery system, you can perform any of the following tasks:

• "Add a Delivery System to Status Alerts" on page 26

• "Add a Delivery System to Robot Managers" on page 26.

## Add a Delivery System to Status Alerts

Delivery systems determine how your users receive notifications about alerts. Alerts must be associated with a delivery system. When you install Gizmo, the alerts are configured to work with the default delivery systems. Use this procedure to add or change the delivery systems.

Use this procedure to receive alerts based on status changes.

#### Before you Begin

You must have configured a delivery system. See "Configure a Delivery System" on page 23.

- 1. Select **Settings > Statuses & Alerts Management** and select the workload that you want to receive notifications about. You can select several workloads at once.
- **2.** Click the **Set Delivery Systems** button. The Set Delivery Systems panel appears.

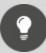

**Tip:** You can also access the Set Delivery Systems panel from the Actions menu for each status.

- **3.** From the drop-down list, select the delivery system to add to the status. You can add multiple delivery systems if required.
- **4.** Click **Add**. The added delivery systems appear in the dedicated Delivery Systems column.

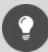

**Tip:** To remove a delivery system from the status, click the **X** icon in the delivery system label.

# Add a Delivery System to Robot Managers

This procedure allows you to receive health alerts from robot managers.

#### Before you Begin

You must have configured a delivery system. See "Configure a Delivery System" on page 23.

1. Select **Settings > Robots management** and select the robot manager you want to configure. You can select several robot managers at once or use the **Select** 

**all in page** option to select all the robot managers displayed on the current page.

- **2.** Click the **Set Delivery Systems** button. The Set delivery systems panel opens.
- **3.** Select the delivery systems to add from the drop-down list. You can add as many delivery systems as you need.
- **4.** Click the **Set Delivery Systems** button to confirm. The added delivery systems appears in the dedicated Delivery Systems column.

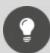

**Tip:** To remove a delivery system from the robot manager, click the **X** icon in the delivery system label.

### **Edit Alert Thresholds**

Gizmo raises alerts based on default thresholds. The thresholds are based on industry standards but you can edit them, depending on your needs and your environment. Alerts are triggered when a threshold is breached.

For a list of configurable thresholds and their default values, see "Default Thresholds" on page 81.

- 1. Select Settings > Statuses & Alerts Management.
- 2. In the **Status Name** column, click the **Actions** button for the workload you want to edit.
- **3.** Click **Edit Status**. The Edit Status panel opens.
- **4.** Edit the thresholds for the workload as required.
- **5.** Click **Save** to confirm your changes.

### **Create Custom Statuses and Alerts**

You can create custom statuses and alerts in Gizmo by duplicating an existing status, editing its details, and adding filters.

To create a custom status, complete the following steps:

- 1. Select Settings > Statuses & Alerts Management.
- 2. In the **Status Name** column, click the **Actions** button for the workload you want to edit.
- **3.** Click **Duplicate**.
  - Gizmo duplicates the workload in the Status Name column and displays it at the bottom of the list. The word "-Copy" is appended to the status.
- **4.** Edit the thresholds for the workload as required by clicking the **Actions** button and selecting **Edit Status**. You can:
  - Change the name of the status.

- Edit the delivery system.
- Edit the thresholds. See "Edit Alert Thresholds" on page 27
- Add filters. See "Apply Filters" on page 28
- 5. Click Save to confirm your changes.
- **6.** Make the custom status available to be used in custom dashboard by toggling the **Enable Status** option to **On**.
- **7.** To activate an alert and send a notification related to the status, click the **bell** icon.

#### **Next Steps**

• After you enable the custom status, you can use it to add status data to custom dashboards. See "Create a New Custom Dashboard" on page 30.

### **Add Filters**

You can add tags to Robot Managers and use them as filters to sort and display your configurations.

- **1.** Select **Settings > Robots** and select the robot manager that you want to configure.
  - You can select several robot managers at once. Use the **Select all in page** box to select all the robot managers displayed on the current page.
- 2. Click Add Tags.
- 3. In the **Key** field, enter a category for this filter.
- **4.** In the **Value** field, enter the value or select from a list of existing tags.
- 5. Click the + button to confirm the tag and then click Add.

#### **Next Steps**

• Apply the filter; see "Apply Filters" on page 28

## **Apply Filters**

Use this procedure to create filters that group robots by status. You can then receive alerts based on the status of this group.

#### Before you Begin

- Create a tag to use as a filter for the Robot Manager. See "Add Filters" on page
   28
- Create a custom status by duplicating an existing status. See "Create Custom Statuses and Alerts" on page 27.
- 1. Select **Settings > Statuses & Alerts Management** and click the **Actions** button for the workload to which you want to apply the filter.

#### 2. Click Edit Status.

The Edit Status panel opens.

- **3.** In the **Status Filters** section, add the tag you created to use for the filter by selecting the tag Key and Value from the drop-down lists.
- 4. Click the + button to add the tag.
- 5. Click Save.

The tag now appears in the filter column for the custom status.

6. Repeat these steps if you need additional filters.

#### **Next Steps**

• Add the custom status to a custom dashboard. See "Create a New Custom Dashboard" on page 30.

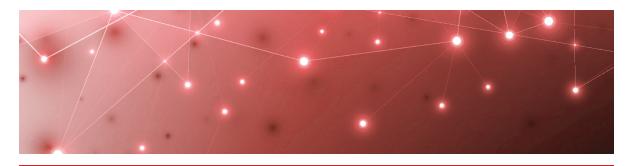

# Configure Dashboards

Gizmo provides default dashboards, called system dashboards, which correspond to the applications that Gizmo monitors. These dashboards are indicated by a lock icon on the Web UI. You cannot edit or delete system dashboards; however, Gizmo provides ways to create custom dashboards.

Use the information in this section to create custom dashboards:

| Task                                                                 | Description                                                    |
|----------------------------------------------------------------------|----------------------------------------------------------------|
| "Create a New Custom<br>Dashboard" on page 30                        | Create your own custom dashboards from a blank page.           |
| "Create a Custom Dashboard<br>from a System Dashboard" on<br>page 31 | Create a custom dashboard that is based on a system dashboard. |
| "Enable or Disable Dashboards "<br>on page 32                        | Specify whether a dashboard is visible in the Dashboards list. |

## **Create a New Custom Dashboard**

Use this procedure to create a custom dashboard.

- 1. Expand the **Dashboards** list and click **Add dashboard**.
- 2. Click the Edit icon.
- **3.** Click the **Edit** icon next to the name of the dashboard and enter a new name. Click the **check mark** icon to save it.
- 4. Click the Add icon to select the type of component you want to add and click Next. The options are:
  - Line chart
  - Bar chart
  - Status
  - Table
  - Gauge
  - Pie Chart

- **5.** Enter the settings for the component and click **Add**. The settings vary depending on the type of component you are adding.
  - Title—Enter the name of the component to display on the dashboard.
  - View name—Select the performance metric that you want to display.
  - Status—Select the application or infrastructure component that you want to display the health status for.
- 6. Click Save.

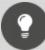

#### Tip:

You can resize components, move them, or delete them.

To resize a component:

- Hover the mouse over the bottom right corner of the component until the cursor changes to a diagonal arrow.
- Click and drag the corner of the component to resize it horizontally, vertically, or diagonally to best display the data in the component.

To move a component:

- Hover the mouse over the top of the component until the cursor changes to a hand.
- Click and drag the component to the desired position on the layout.

To remove a component, click the  $\mathbf{x}$  icon in the top right corner.

# Create a Custom Dashboard from a System Dashboard

Use this procedure to create a custom dashboard that is based on a system dashboard.

- 1. From the navigation panel, select **Settings > Dashboards**.
- **2.** Click the **Actions** icon for the dashboard that you want to copy and click **Duplicate**.
- **3.** Activate the dashboard by toggling the **Active** option to on (green). After you activate the dashboard, it displays in alphabetical order in the Dashboards list. The word "-Copy" is appended to the dashboard name.
- **4.** In the navigation panel, click **Dashboards** to expand the Dashboards list. This option is located above the **Settings** menu.
- 5. Select the dashboard that you copied and click the Edit icon.
- **6.** Click the **Edit** icon next to the name of the dashboard and enter a new name. Click the **check mark** icon to save it.

- 7. Click the Add icon to select the type of component you want to add and click Next. The options are:
  - Line chart
  - Bar chart
  - Status
  - Table
  - Gauge
  - Pie Chart
- **8.** Enter the settings for the component and click **Add**. The settings vary depending on the type of component you are adding.
  - Title—Enter the name of the component to display on the dashboard.
  - View name—Select the performance metric that you want to display.
  - Status—Select the application or infrastructure component that you want to display the health status for.
- 9. Click Save.

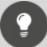

#### Tip:

You can resize components, move them, or delete them.

To resize a component:

- Hover the mouse over the bottom right corner of the component until the cursor changes to a diagonal arrow.
- Click and drag the corner of the component to resize it horizontally, vertically, or diagonally to best display the data in the component.

To move a component:

- Hover the mouse over the top of the component until the cursor changes to a hand.
- Click and drag the component to the desired position on the layout.

To remove a component, click the **x** icon in the top right corner.

## **Enable or Disable Dashboards**

When a dashboard is active, it is available to view in the dashboards list. If you do not want a dashboard to be visible in the dashboards list, disable the dashboard.

System dashboards are enabled by default.

Use this procedure to enable or disable a dashboard:

- **1.** From the navigation panel, select **Settings > Dashboards**.
- 2. Toggle the Active button for the dashboard to on (green) or off (gray).

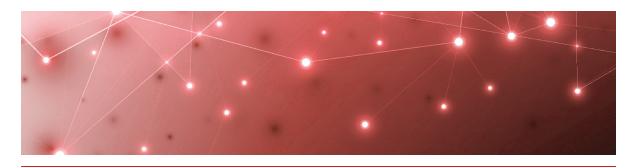

# Power BI Reports

Gizmo data can be viewed and shared as a Power BI report. Your administrator imports your data into the Gizmo Power BI template and publishes the data as a report to a workspace using the Power BI Service.

To view the report, you need the following:

- The link to the published report provided by your administrator.
- A Power BI license.

From Power BI you can export the report to the following formats:

- PDF
- PowerPoint
- Excel

If you have a Power BI Pro license and appropriate permissions you can share the report in the following ways:

- · As an email.
- In SharePoint Online.
- Embedded in a website or portal.

## **Gizmo Power BI Report Pages**

The following table lists the pages that are available in the Gizmo Power BI report.

**Table 1: Power BI Reports** 

| Report Page | Description                                                                                             |
|-------------|----------------------------------------------------------------------------------------------------|
| Top Level   | An at-a-glance view of overall performance for the monitored workloads by robot location.               |
| Dashboard   | For detailed information about the metrics displayed on this page, see "Top Level Dashboard" on page 65 |

| Report Page                 | Description                                                                                                    |
|-----------------------------|----------------------------------------------------------------------------------------------------|
| Exchange UX                 | An overview of the Exchange end user experience by location. The panels in this report page display information about user actions within Exchange.                                                                                                    |
|                             | For detailed information about the metrics displayed on this page, see "Exchange UX" on page 66                                                                                                    |
| One Drive/Share Point<br>UX | An overview of the SharePoint and OneDrive end user experience by location. The panels in this report page display information about user actions within SharePoint and OneDrive, such as the time it takes to log in, upload and download a file, and total execution time.                                         |
|                             | For detailed information about the metrics displayed on this page, see "OneDrive and SharePoint UX" on page 67                                                                                                    |
| Teams/Skype Voice           | An overview of the Teams and/or Skype voice call end user experience by location. Robots place 15 second calls every five minutes to determine the mean opinion score (MOS) at each location where Teams or Skype is installed.                                                                                      |
|                             | For detailed information about the metrics displayed on this page, see "Teams and Skype Voice" on page 68                                                                                                    |
| Teams Login                 | An overview of the Teams end user authentication experience by location. Various metrics related to user login are displayed, including connection time, OAuth time, AuthZ time, endpoint discovery, and property time.                                                                                              |
|                             | For detailed information about the metrics displayed on this page, see "Teams Login" on page 69                                                                                                    |
| Teams (for export)          | Detailed call data in tabular format that you can export to share with your networking team for further analysis of call performance. You can also filter this data by MOS score and location. For example, you can filter by MOS to display all calls that had a MOS of three or less at a specific robot location. |
|                             | For detailed information about the metrics displayed on this page, see "Teams for Export" on page 70                                                                                                    |

| Report Page                    | Description                                                                                                    |
|--------------------------------|----------------------------------------------------------------------------------------------------|
| UX Analysis                    | An overview analysis of the end user performance issues according to service type and location. Key metrics for each service type are tracked where poor performance is experienced. A table lists the top 100 issues encountered.                                                                                                    |
|                                | For detailed information about the metrics displayed on this page, see "UX Analysis" on page 71                                                                                                    |
| Metric Analysis                | An overview of the health for each service type. This report displays the performance of key metrics collected for each of the service types.                                                                                                    |
|                                | For detailed information about the metrics displayed on this page, see "Metric Analysis" on page 72.                                                                                                    |
| Mail Routing                   | An overview of the time it takes, along with the average<br>number of hops, to send an email. Two mail routing<br>configurations are supported by default:                                                                                                    |
|                                | <ul> <li>Internal mail routing—the time it takes to send an internal email from one mailbox to another.</li> <li>Roundtrip mail routing—the time it takes an email to leave the sender's outbox until it comes back from the echo service. This measures the full outbound and inbound routing of an email.</li> </ul>                                                                 |
|                                | You can filter these metrics by location.                                                                                                    |
|                                | For detailed information about the metrics displayed on this page, see "Mail Routing" on page 75.                                                                                                    |
| Cross Analysis                 | This report page allows you to compare metrics across different platforms. For example, you can view metrics about Exchange Mailbox Server performance next to metrics about Exchange Edge. You can compare Exchange login times with SharePoint login times, or see how long it takes to download a file in Teams versus SharePoint. Use Ctrl-Click to select the metrics to compare. |
|                                | For detailed information about the metrics displayed on this page, see "Cross Analysis" on page 75.                                                                                                    |
| Exchange Server<br>Performance | Performance metrics specific to Exchange Servers.                                                                                                    |
|                                | For information about the metrics displayed on this page, see "Exchange Server Performance" on page 76.                                                                                                    |

| Report Page        | Description                                                                                                    |
|--------------------|----------------------------------------------------------------------------------------------------|
| Teams vs Skype     | An overview of the end user experience on Teams and Skype. This report page allows you to compare metrics between Teams and Skype, including network metrics such as Mean Opinion Score, Packet Loss Rate, Jitter, and Bandwidth Average. |
|                    | For detailed information about the metrics displayed on this page, see "Teams vs Skype" on page 77.                                                                                                    |
|                    | An overview of the Exchange Advanced Free/Busy end user experience by location. The panels in this report page track user actions such as the time it takes to log in or to perform a free/busy query.                                    |
| Exchange Free/Busy | This report page is hidden by default.                                                                                                    |
|                    | For detailed information about the metrics displayed on<br>this page, see "Exchange Advanced Free/Busy" on page<br>78.                                                                                                    |
| Exchange MAPI UX   | Information about the quality of the connection to Exchange or to Exchange Online from an Outlook client that uses MAPI over HTTP.                                                                                                    |
|                    | For detailed information about the metrics displayed on this page, see "Exchange MAPI UX" on page 79.                                                                                                    |

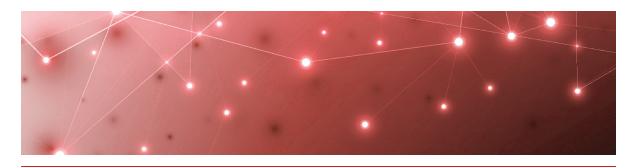

CHAPTER 8

# **Metrics Collected**

The following table lists the metrics that are collected for each workload and indicates whether they are available on a Gizmo dashboard or through Power Bl.

Table 2: Metrics Available on Dashboards and in Power BI

| Workload or<br>Configuration | Dashboard                                   | Power Bl Report                                |
|------------------------------|---------------------------------------------|------------------------------------------------|
| AAD Connect                  | "AAD Connect" on page 43                    | "Cross Analysis" on page<br>75                 |
| ADFS                         | "ADFS" on page 43                           | _                                              |
| Exchange DAG                 | "Exchange DAG" on page<br>46                | _                                              |
| Exchange Edge<br>Server      | "Exchange Edge" on page<br>46 ——            | "Exchange Server<br>Performance" on page<br>76 |
| Server                       |                                             | "Cross Analysis" on page<br>75                 |
| Exchange                     | "Exchange Advanced<br>Free/Busy" on page 45 | "Exchange Advanced<br>Free/Busy" on page 78    |
| Free/Busy                    |                                             | "Cross Analysis" on page<br>75                 |
| Exchange Mailbox<br>Server   | "Exchange Mailbox Servers"<br>on page 47    | "Exchange Server<br>Performance" on page<br>76 |
|                              |                                             | "Cross Analysis" on page<br>75                 |
| Exchange MAPI                | "Exchange MAPI" on page<br>49               | "Exchange MAPI UX" on<br>page 79               |

| Workload or<br>Configuration | Dashboard                          | Power BI Report                               |
|------------------------------|------------------------------------|-----------------------------------------------|
| Exchange Online              |                                    | "Exchange UX" on page<br>66                   |
|                              | "Exchange" on page 44              | "Cross Analysis" on page<br>75                |
| -                            | <u> </u>                           | "UX Analysis" on page 71                      |
|                              | _                                  | "Metric Analysis" on page 72                  |
| Exchange Online              | "Notwork" on page 57               | "Exchange UX" on page<br>66                   |
| Network                      | "Network" on page 53 -             | "Metric Analysis" on page 72                  |
| Hybrid Mail<br>Routing       | "Mail Routing Hybrid" on page 51   | "Cross Analysis" on page<br>75                |
| Internal Mail                | III Maril Davikin oll an area 50   | "Mail Routing" on page<br>75                  |
| Routing                      | "Mail Routing" on page 50 -        | "Cross Analysis" on page<br>75                |
| _                            | "Office 365 Operations" on page 54 | _                                             |
| Office 365 Health            | "MS Service Health" on page 52     | _                                             |
| Office 365 Web<br>App        | _                                  | "Cross Analysis" on page<br>75                |
| OneDrive                     |                                    | "OneDrive and<br>SharePoint UX" on page<br>67 |
|                              | "One Drive" on page 55             | "UX Analysis" on page 71                      |
|                              | "OneDrive" on page 55 -            | "Power BI Metrics" on<br>page 63              |
|                              |                                    | "Cross Analysis" on page<br>75                |

| Workload or<br>Configuration | Dashboard                        | Power Bl Report                               |
|------------------------------|----------------------------------|-----------------------------------------------|
| Roundtrip Mail<br>Routing    | IIMail Davitinall on mana 50     | "Mail Routing" on page<br>75                  |
|                              | "Mail Routing" on page 50 -      | "Cross Analysis" on page<br>75                |
| SharePoint<br>Network        |                                  | "OneDrive and<br>SharePoint UX" on page<br>67 |
|                              | "Network" on page 53             | "Metric Analysis" on page 72                  |
|                              |                                  | "Cross Analysis" on page<br>75                |
| SharePoint Page              | _                                | "Cross Analysis" on page<br>75                |
|                              | "Skype for Business" on page 56  | "Teams and Skype<br>Voice" on page 68         |
| Skype for Business<br>Voice  |                                  | "Metric Analysis" on page 72                  |
|                              |                                  | "Cross Analysis" on page<br>75                |
| SMTP Gateways                | "Mail Routing Hybrid" on page 51 | "Cross Analysis" on page<br>75                |

| Workload or<br>Configuration | Dashboard                   | Power Bl Report                       |
|------------------------------|-----------------------------|---------------------------------------|
|                              |                             | "Teams and Skype<br>Voice" on page 68 |
|                              | _                           | "Teams for Export" on page 70         |
|                              | _                           | "Teams for Export" on page 70         |
| Teams                        | "Teams" on page 57          | "UX Analysis" on page 71              |
|                              | _                           | "Metric Analysis" on page 72          |
|                              | _                           | "Cross Analysis" on page<br>75        |
|                              | _                           | "Teams vs Skype" on<br>page 77        |
|                              |                             | "Teams and Skype<br>Voice" on page 68 |
|                              | "Teams Advanced" on page 60 | "Teams Login" on page<br>69           |
|                              |                             | "Teams for Export" on page 70         |
| Teams Advanced               |                             | "UX Analysis" on page 71              |
|                              |                             | "Metric Analysis" on page 72          |
|                              |                             | "Cross Analysis" on page<br>75        |
|                              | _                           | "Teams vs Skype" on<br>page 77        |
| Teams Network                |                             | "Teams and Skype<br>Voice" on page 68 |
|                              | "Network" on page 53        | "Teams Login" on page<br>69           |
|                              |                             | "Cross Analysis" on page<br>75        |

| Workload or<br>Configuration | Dashboard        | Power Bl Report                |
|------------------------------|------------------|--------------------------------|
| Teams Video                  | _                | "Cross Analysis" on page<br>75 |
| URL                          | "URL" on page 62 | "Cross Analysis" on page<br>75 |

### **Dashboard Metrics**

The following table lists the metrics that Gizmo collects for each workload and the dashboard where they are displayed. Click the links to see more information about metrics available on each dashboard. For information about the metrics available in Power BI, see "Power BI Metrics" on page 63

**Table 3: Metrics Available on Dashboards** 

| Workload or<br>Configuration | Dashboard                                   |
|------------------------------|---------------------------------------------|
| AAD Connect                  | "AAD Connect" on page 43                    |
| ADFS                         | "ADFS" on page 43                           |
| Exchange DAG                 | "Exchange DAG" on page 46                   |
| Exchange Edge<br>Server      | "Exchange Edge" on page 46                  |
| Exchange Free/Busy           | "Exchange Advanced Free/Busy"<br>on page 45 |
| Exchange Mailbox<br>Server   | "Exchange Mailbox Servers" on page 47       |
| Exchange MAPI                | "Exchange MAPI" on page 49                  |
| Exchange Online              | "Exchange" on page 44                       |
| Exchange Online<br>Network   | "Network" on page 53                        |
| Hybrid Mail Routing          | "Mail Routing Hybrid" on page 51            |
| Internal Mail Routing        | "Mail Routing" on page 50                   |
| _                            | "Office 365 Operations" on page<br>54       |
| Office 365 Web App           | _                                           |
| OneDrive                     | "OneDrive" on page 55                       |

| Workload or<br>Configuration | Dashboard                        |
|------------------------------|----------------------------------|
| Roundtrip Mail<br>Routing    | "Mail Routing" on page 50        |
| SharePoint Network           | "Network" on page 53             |
| SharePoint Page              | _                                |
| Skype for Business<br>Voice  | "Skype for Business" on page 56  |
| SMTP Gateways                | "Mail Routing Hybrid" on page 51 |
| Teams                        | "Teams" on page 57               |
| Teams Advanced               | "Teams Advanced" on page 60      |
| Teams Network                | "Network" on page 53             |
| Teams Video                  |                                  |
| URL                          | "URL" on page 62                 |
| Office 365 Health            | "MS Service Health" on page 52   |

#### **AAD Connect**

For the Azure Active Directory Connect (AAD Connect) workload, Gizmo robots retrieve the last active directory synchronization date and time along with any potential provisioning errors.

The following table lists the metrics that the robots collect.

**Table 4: Metrics Collected for AAD Connect** 

| Metric                       | Description                                                                                                    |
|------------------------------|----------------------------------------------------------------------------------------------------|
| Last Synchronization<br>Date | The last date that user information in your on-premises Active Directory was synchronized with the Azure AD tenant of your Microsoft 365 subscription. |

#### **ADFS**

For the Active Directory Federation Services (ADFS) workload, Gizmo robots log into ADFS endpoints and authenticate.

**Table 5: Metrics Collected for ADFS** 

| Metric                                                            | Description                                                                                |
|-------------------------------------------------------------------|--------------------------------------------------------------------------------------------|
| Authentication Time<br>(ms)                                       | The amount of time, in milliseconds that it takes a user to authenticate against the ADFS. |
| 95%ile Authentication<br>Time (ms)                                | 95% of the time, the authentication occurs in this amount of time or less.                 |
| Certificate Information                                           |                                                                                            |
| <ul> <li>Scan         Configuration         Alias     </li> </ul> | The alias of the scan configuration, as displayed in the "Configurations" page.            |
| Certificate Name                                                  | The name of the token-signing certificate used by ADFS.                                    |
| Certificate     Expiration Date                                   | The expiration date of the tokensigning certificate used by ADFS.                          |
| Certificate Errors                                                | Error messages related to the certificate, such as validation errors.                      |

### Exchange

Gizmo robots perform the following tests for the Exchange workload using EWS (Exchange Web Services) to connect to an Exchange mailbox:

- Create a folder.
- Delete a folder.
- Create a message.
- Upload an attachment.
- Download an attachment.
- Delete an attachment.
- Create a task.
- Delete a task.
- Search for an item using filters.
- Create a meeting.
- Query free/busy state.
- Delete an event.

**Table 6: Metrics Collected for Exchange** 

| Metric                                               | Description                                                                                                    |
|------------------------------------------------------|----------------------------------------------------------------------------------------------------|
| % Warning by app                                     | The percentage of warnings related to Exchange at each site.                                                                                                    |
| Top 25 Actions<br>Degraded (ms)                      | The top 25 user actions that caused the status of the service to be "degraded." The table lists the actions and the number of milliseconds required to perform each one.                                                                                              |
| Performance                                          | Indicates the overall health of the Exchange service.                                                                                                    |
| AutoDiscover<br>Execution Time (ms)                  | The amount of time it takes to find the Exchange Web Service endpoint URL. If auto discover takes a long time, initial connections to Exchange user mailboxes are also impacted.                                                                                      |
| Average Time per<br>Action (ms)                      | The average time required for robots to perform the test actions.                                                                                                    |
| 95%ile per Action by<br>App (ms)                     | The time that it takes to perform the test actions at each site. The graph shows that 95% of the time, the actions are performed faster than the average. The remaining 5% of the time, the actions take longer than average.                                         |
| 95%ile AutoDiscover<br>Execution Time by<br>App (ms) | The time that it takes to auto discover the Exchange Web Service endpoint URL at each site. The graph shows that 95% of the time, the auto discovery is performed faster than the average. The remaining 5% of the time, the auto discovery take longer than average. |

## Exchange Advanced Free/Busy

For the Exchange Advanced Free/Busy workload, Gizmo robots perform free/busy requests to a target attendee to retrieve the free/busy status.

Table 7: Metrics Collected for the Exchange Advanced Free/Busy Workload

| Metric                              | Description                                                                                                    |
|-------------------------------------|----------------------------------------------------------------------------------------------------|
| Performance                         | Indicates the overall health of the Exchange Advanced Free / Busy service.                                                                                    |
| 95%ile Free/Busy<br>Query Time (ms) | The graph shows that 95% of the time, the server query is faster than the average. The remaining 5% of the time, the server query is longer than the average. |

### Exchange DAG

Gizmo robots perform replication health checks for the Exchange Database Availability Group (DAG) workload.

The following table lists the information that the robots collect.

**Table 8: Metrics Collected for Exchange DAG** 

| Metric                           | Description                                                                                                    |
|----------------------------------|----------------------------------------------------------------------------------------------------|
| Status                           | The status of the health check. Each health check is either passed or failed.                                                                                                    |
| Replication Health<br>Check Name | The name of the health check performed by the robot. The replication health checks include several tests, such as monitoring database replication and checking the health of the underlying cluster service and network components. |
| Server Name (in error)           | For failed tests, the name of the server where errors occurred.                                                                                                    |
| Error Message                    | The message associated with the failure.                                                                                                    |

### Exchange Edge

Gizmo robots perform the following actions for the Exchange Edge workload:

- Retrieve a set of performance counters.
- Retrieve the state of a list of Windows services.
- Retrieve disk information.

**Table 9: Metrics Collected for Exchange Edge** 

| Metric                                                | Description                                                                                                    |
|-------------------------------------------------------|----------------------------------------------------------------------------------------------------|
| Current Number of<br>Messages in<br>Submission Queue  | The number of messages that are either waiting to be processed, or are actively being processed.                                                                                                    |
| Current Number of<br>Messages in<br>Unreachable Queue | The number of messages that cannot be routed to their destinations. This number should not exceed 100.                                                                                               |
| Current Number of<br>Messages in Poison<br>Queue      | The number of messages that are isolated in the poison queue. The poison queue isolates messages that contain errors and are determined to be harmful to Exchange after a server or service failure. |
| Top 25 lowest disk space available (%)                | The 25 Exchange Edge servers that have the lowest amount of available disk space.                                                                                                    |
| CPU% Average                                          | The average CPU percentage across all the Exchange Edge Servers calculated per server.                                                                                                    |
| RAM% Average                                          | The average RAM percentage across all the Exchange Edge Servers calculated per server.                                                                                                    |

### Exchange Mailbox Servers

Gizmo robots perform the following actions for the Exchange Mailbox Servers workload:

- Retrieve a set of performance counters.
- Retrieve the state of a list of Windows services.
- Retrieve disk information.
- Retrieve Exchange queues information
- Retrieve Exchange components state information
- Retrieve Exchange database information.

**Table 10: Metrics Collected for Exchange Mailbox Servers** 

| Metric                                   | Description                                                  |
|------------------------------------------|--------------------------------------------------------------|
| Top Servers with highest CPU Average (%) | The top ten servers that have the highest average CPU usage. |

| Metric                                                     | Description                                                                                                    |
|------------------------------------------------------------|----------------------------------------------------------------------------------------------------|
| Top Servers with<br>highest RAM<br>Average (%)             | The servers that have the highest average RAM usage.                                                                                                    |
| 50 Mailbox<br>Database Copy<br>Queue Length                | The top 50 mailbox databases, sorted by copy queue length.                                                                                                    |
|                                                            | The copy queue length indicates the number of logs waiting to be copied. The recommended queue length is 10 logs or less.                                                                                                    |
|                                                            | The mailbox database status provides status information about mailbox database copies.                                                                                                    |
| Mailbox database<br>status                                 | The mailbox database status should either be "mounted" or "healthy." In Exchange, the mailbox databases are duplicated through the DAG. The primary copy is "mounted" the other copies are "healthy." The pie chart should show one quarter mounted and three quarters "healthy." If other statuses appear in this chart, it is an indication that there is an issue. |
|                                                            | For details on the possible statuses, refer to: <a href="https://docs.microsoft.com/en-us/exchange/high-availability/manage-ha/monitor-dags?view=exchserver-2019">https://docs.microsoft.com/en-us/exchange/high-availability/manage-ha/monitor-dags?view=exchserver-2019</a> .                                                                                       |
| 50 Mailbox<br>Database Replay<br>Queue Length              | The number of log files waiting to be replayed into the copy of the database.                                                                                                    |
| RPC user count                                             | The number of users connected to the service.<br>RPC (Remote Procedure Call over HTTP) is the<br>protocol that allows users to connect securely<br>to an Exchange server.                                                                                                    |
| Top Servers with<br>highest RPC<br>Latency average<br>(ms) | The average latency, in milliseconds, of RPC requests. The graph shows the latency for each database.                                                                                                    |
| OWA current user                                           | The number of unique users currently logged on to Outlook Web App. The graph shows the number for each database.                                                                                                    |

| Metric                                         | Description                                                                                                    |
|------------------------------------------------|----------------------------------------------------------------------------------------------------|
| Top Queues with highest message count          | The Exchange server has several queues that hold messages while they are waiting for the next stage of processing. This graph shows the queues that contain the highest number of messages. |
| Top Disks with lowest disk space available (%) | The servers that have the lowest amount of available disk space.                                                                                                    |

### Exchange MAPI

The Exchange MAPI workload provides information about the quality of the connection to Exchange or to Exchange Online from an Outlook client that uses MAPI over HTTP. Gizmo robots perform the following tests for the Exchange MAPI workload:

- Open a mailbox.
- Create an email message.
- Create a meeting.

Table 11: Metrics Collected for Exchange MAPI

| Metric                                          | Description                                                                                                    |
|-------------------------------------------------|----------------------------------------------------------------------------------------------------|
| % Warning by App                                | The percentage of warnings related to the Exchange MAPI service at each site.                                                                                                    |
| Performance                                     | Indicates the overall health of the Exchange MAPI service.                                                                                                    |
| Average Time per<br>Action (ms)                 | The average time required for robots to perform the test actions.                                                                                                    |
| Top 25 Actions<br>Degraded (ms)                 | The top 25 user actions that caused the status of the service to be "degraded." The table lists the actions and the number of milliseconds required to perform each one.                                            |
| 95%ile of Open<br>Mailbox Time (ms) by<br>Robot | The time that it takes to open a mailbox at each site. The graph shows that 95% of the time, the actions are performed faster than the average. The remaining 5% of the time, the actions take longer than average. |

| Metric                                            | Description                                                                                                    |
|---------------------------------------------------|----------------------------------------------------------------------------------------------------|
| 95%ile of Create<br>Message Time (ms)<br>by Robot | The time that it takes to create an email message at each site. The graph shows that 95% of the time, the actions are performed faster than the average. The remaining 5% of the time, the actions take longer than average. |
| 95%ile of Create<br>Meeting Time (ms) by<br>Robot | The time that it takes to create a meeting at each site. The graph shows that 95% of the time, the actions are performed faster than the average. The remaining 5% of the time, the actions take longer than average.        |

## Mail Routing

Gizmo robots perform the following tests for the Mail Routing workload:

- Internal mail routing—The time it takes to send an internal email within the same organization. The message is sent from one mailbox to the same mailbox.
- Roundtrip mail routing—The time it takes an email to leave the sender's outbox until it comes back from the echo service. This measures the full outbound and inbound routing of an email.

**Table 12: Metrics Collected for Mail Routing** 

| Metric                                             | Description                                                                                   |
|----------------------------------------------------|-----------------------------------------------------------------------------------------------|
| Internal Mail Routing<br>Time (s)                  | The average number of seconds it takes to route internal email.                               |
| Roundtrip Mail<br>Routing Time (s)                 | The average number of seconds it takes to route external email.                               |
| Internal Mail Routing<br># Hops                    | The average number of hops required to route internal email.                                  |
| Roundtrip Mail<br>Routing # Hops                   | The average number of hops required for the full outbound and inbound routing of an email.    |
| Internal Mail Routing<br>Hops details<br>(slowest) | Detailed information about the internal email that experienced the longest delays in routing. |

| Metric                                              | Description                                                                                                    |
|-----------------------------------------------------|----------------------------------------------------------------------------------------------------|
| Roundtrip Mail<br>Routing Hops details<br>(slowest) | Detailed information about the outbound and inbound routing for the email that experienced the longest delays in routing. |

### Mail Routing Hybrid

Use the Mail Routing Hybrid workload if you have both an on-premises Exchange servers and Exchange Online.

For this workload, Gizmo robots test the routing time of an email by connecting to a user's mailbox to send an email, and then connecting to the recipient's mailbox to check the receipt of the email. The recipient sends an auto response. When the response is received, the mail flow is successful and the robots delete the test messages. The email can be sent by either EWS or SMTP.

Table 13: Metrics Collected for Mail Routing Hybrid

| Metric                                                   | Description                                                                                                    |
|----------------------------------------------------------|----------------------------------------------------------------------------------------------------|
| Hybrid Mail Routing<br>Time (s)                          | The average round-trip routing time, in seconds, for all mail in a hybrid deployment.                                                                                    |
| Hybrid OutBound<br>Mail Routing Time<br>(s)              | The average routing time, in seconds, for outgoing mail in a hybrid deployment. This metric measures the elapsed time from the sending mailbox to the receiving mailbox. |
| Hybrid InBound Mail<br>Routing Time (s)                  | The average routing time, in seconds, for incoming mail in a hybrid deployment.                                                                                          |
| SMTP Gateways Mail<br>Routing Time (s)                   | The average routing time, in seconds, for all mail that flows through an SMTP gateway.                                                                                   |
| Hybrid Mail Routing<br># InBound Hops                    | The average number of hops required to route email received from external sources.                                                                                       |
| Hybrid Mail Routing<br># OutBound Hops                   | The average number of hops required to route email sent to external sources.                                                                                             |
| SMTP Gateways Mail<br>Routing # Hops                     | The number of hops required to route mail through SMTP gateways.                                                                                                    |
| Hybrid Mail Routing<br>InBound Hops<br>details (slowest) | A summary of the sending and receiving endpoints that have the slowest routing time for incoming mail.                                                                   |

| Metric                                                    | Description                                                                                            |
|-----------------------------------------------------------|----------------------------------------------------------------------------------------------------|
| Hybrid Mail Routing<br>OutBound Hops<br>details (slowest) | A summary of the sending and receiving endpoints that have the slowest routing time for outgoing mail. |
| SMTP Gateways Mail<br>Routing Hops details<br>(slowest)   | A summary of the sending and receiving SMTP that have the slowest routing time.                        |

#### MS Service Health

Use this dashboard to view the health of your Microsoft Services. The possible health states are:

- Green—The service is operating and is healthy.
- Yellow—The service is degraded.
- Red—The service is not operating.

The Microsoft services are auto-discovered and include all Microsoft 365 services that are provisioned for use by an administrator for an organization. The services may include the following:

- Azure Information Protection
- Dynamics 365
- Exchange Online
- Identity Service
- Microsoft Forms
- Flow in Microsoft 365
- Microsoft StaffHub
- Microsoft Teams
- Microsoft Intune
- Office Client Applications
- Office for the Web
- Microsoft Kaizala
- Planner
- PowerApps in Microsoft 365
- Mobile Device Management for Office 365
- Skype for Business
- Yammer Enterprise
- Office 365 Portal
- Office Subscription
- OneDrive for Business
- Power BI
- SharePoint Online

#### Network

For the Network workload, Gizmo robots perform the following tests for the Network workload:

- DNS resolution test.
- TCP ping test.

These tests are performed on the following Microsoft 365 services:

- Exchange Online
- SharePoint
- Teams

**Table 14: Metrics Collected** 

| Metric                               | Description                                                                                                    |
|--------------------------------------|----------------------------------------------------------------------------------------------------|
| Teams: Average TCP<br>Time (ms)      | The amount of time, in milliseconds, that it takes to reach the Teams service. A TCP ping tests the reachability of a service on a host and measures the time it takes to connect to the specifed port.              |
| Exchange: Average<br>TCP Time (ms)   | The amount of time, in milliseconds, that it takes to reach the Exchange service.                                                                                                    |
| SharePoint: Average<br>TCP Time (ms) | The amount of time, in milliseconds, that it takes to reach the SharePoint service.                                                                                                    |
| Teams: 95%ile TCP<br>Time            | The average time that it takes to reach the Teams service each site. The graph shows that 95% of the time, the ping time is faster than the average. The remaining 5% of the time, the TCP ping time is slower.      |
| Exchange: 95%ile<br>TCP Time         | The average time that it takes to reach the Exchange service each site. The graph shows that 95% of the time, the ping time is faster than the average. The remaining 5% of the time, the TCP ping time is slower.   |
| SharePoint: 95%ile<br>TCP Time       | The average time that it takes to reach the SharePoint service each site. The graph shows that 95% of the time, the ping time is faster than the average. The remaining 5% of the time, the TCP ping time is slower. |

| Metric                                           | Description                                                                                                    |
|--------------------------------------------------|----------------------------------------------------------------------------------------------------|
| Teams: Average<br>Packet Loss (%)                | The average percentage of Teams packets lost in a 15-second interval.                                                                                                    |
| Exchange: Average<br>Packet Loss (%)             | The average percentage of Exchange packets lost in a 15-second interval.                                                                                                    |
| SharePoint: Average<br>Packet Loss (%)           | The average percentage of SharePoint packets lost in a 15-second interval.                                                                                                    |
| Teams: 95%ile Packet<br>Loss                     | The average amount of packet loss for the Teams service at each site, in comparison to the 95 percentile. The graph shows that 95% of the time, the loss is below this average. The remaining 5% of the time, the loss is above this average.    |
| Exchange: 95%ile<br>Packet Loss                  | The average amount of packet loss for the Exchange service at each site, in comparison to the 95 percentile. The graph shows that 95% of the time, the loss is below this average. The remaining 5% of the time, the loss is above this average. |
| SharePoint: 95%ile<br>Packet Loss                | The average amount of packet loss for the Exchange service at each site, in comparison to the 95 percentile. The graph shows that 95% of the time, the loss is below this average. The remaining 5% of the time, the loss is above this average. |
| Teams: Average<br>Packet Loss by App<br>(%)      | The average amount of packet loss, shown for the Teams service at each site.                                                                                                    |
| Exchange: Average<br>Packet Loss by App<br>(%)   | The average amount of packet loss, shown for the Exchange service at each site.                                                                                                    |
| SharePoint: Average<br>Packet Loss by App<br>(%) | The average amount of packet loss, shown for the SharePoint service at each site.                                                                                                    |

## Office 365 Operations

The Office 365 Operations dashboard is created automatically by Gizmo; no configuration is necessary. The dashboard provides a consolidated view of the following Microsoft 365 services test results:

- Exchange
- Teams

OneDrive

The following table lists the metrics that the robots collect.

**Table 15: Metrics Collected for Office 365 Operations** 

| Metric                            | Description                                                                                                    |
|-----------------------------------|----------------------------------------------------------------------------------------------------|
| OneDrive Slow<br>Actions (95%ile) | A comparison of the time required for a user to perform the following tasks: login, upload a file, and download a file. Data is provided for each site.                                                                                                    |
| Exchange Slow<br>Actions (95%ile) | A comparison of the time required for a user to perform the following tasks:  Authenticate the connection.  Create a message.  Search using a filter.  Create a folder.  Delete a folder.  Upload an attachment.  Download an attachment.  Remove an attachment.  Create a task.  Create a meeting.  Delete a task.  Delete an event.  Query free/busy availability for meeting invitations.  Data is provided for each site. |
| Teams Low MOS<br>(5%ile)          | Indicates that 5% of the time, the Mean<br>Opinion Score (MOS) for teams is lower than<br>the score indicated by the graphs. Data is<br>provided for each site.                                                                                                    |
| Exchange Login<br>Time (ms)       | The average time it takes a user to login into Exchange and authenticate.                                                                                                    |

#### OneDrive

Gizmo robots perform the following tests for the OneDrive workload:

- Log in.
- Upload a file.
- Download a file.

**Table 16: Metrics Collected for OneDrive** 

| Metric                           | Description                                                                                                    |
|----------------------------------|----------------------------------------------------------------------------------------------------|
| % Warning by App                 | The percentage of warnings related to OneDrive at each site.                                                                                                    |
| Top 25 Actions<br>Degraded (ms)  | The top 25 user actions that caused the status of the service to be "degraded." The table lists the actions and the number of milliseconds required to perform each one.                                                      |
| Performance                      | Indicates the overall health of the OneDrive service.                                                                                                    |
| Average Time per<br>Action (ms)  | The average time required for robots to perform the test actions.                                                                                                    |
| 95%ile per Action by<br>App (ms) | The time that it takes to perform the test actions at each site. The graph shows that 95% of the time, the actions are performed faster than the average. The remaining 5% of the time, the actions take longer than average. |

## Skype for Business

Gizmo robots perform test voice calls to collect metrics about the call quality for the Skype for Business workload:

Table 17: Metrics Collected for Skype for Business

| Metric                               | Description                                                                                                    |
|--------------------------------------|----------------------------------------------------------------------------------------------------|
| % Warning by App                     | The percentage of warnings related to Skype for Business at each site.                                                  |
| Lowest MOS Overall                   | Displays the lowest MOS score at any site.                                                                              |
| Performance                          | Indicates the overall health of the Skype for Business service.                                                         |
| Average Mean<br>Opinion Score Global | A prediction of end-user audio quality experience. It is based on latency, the packet loss, jitter, and the codec used. |

| Metric                                         | Description                                                                                                    |
|------------------------------------------------|----------------------------------------------------------------------------------------------------|
| 95%ile PacketLoss,<br>PacketReorder by App     | The number of packets lost in a 15-second interval. For example, if 1000 packets are sent in a 15-second interval and 50 are lost, the packet loss rate is 5%.                                                                                                    |
|                                                | The amount of packets that needed to be re-ordered. The packet order needs to be reconstructed when packets arrive in a different order than they were sent. Packet reordering severely degrades the call quality.                                                   |
|                                                | The graph shows that 95% of the time, the packet loss and packet re-ordering were better than the average. The remaining 5% of the time, packet loss and packet re-ordering were worse than the average.                                                             |
| 95%ile RTT, Jitter by<br>App                   | Round trip time (RTT) is the time in milliseconds that it takes a data packet to travel from point A to B and return. It is determined by the physical distance between the two points, the speed of transmission, and the overhead taken by the routers in between. |
|                                                | Jitter indicates the size of the buffer that is<br>needed to store packets before they are<br>reconstructed in the correct order. The<br>value is calculated over a 15-second period.                                                                                |
|                                                | A low jitter number means that the call connection is good. A large jitter value can cause delay in calls and indicates congestion of the network.                                                                                                    |
| 5%ile MOS by App                               | A prediction of end-user audio quality experience. It is based on latency, the packet loss, jitter, and the codec used. The graph shows that 5% of the time, MOS is below the average.                                                                               |
| 10%ile Bandwidth<br>Average by App<br>(Mbit/s) | The graph shows that 10% of the time, bandwidth usage is above the average.                                                                                                    |

### Teams

Gizmo robots perform the following tests for the Teams workload:

• Log in.

• Make a voice call.

**Table 18: Metrics Collected for Teams** 

| Metric                                  | Description                                                                                                    |  |
|-----------------------------------------|----------------------------------------------------------------------------------------------------|--|
| Average Mean<br>Opinion Score Global    | The average Mean Opinion Score (MOS). A prediction of end-user audio quality experience. It is based on latency, the packet loss, jitter, and the codec used.                                                         |  |
| % Warning by App                        | The percentage of warnings related to Teams at each site.                                                                                                    |  |
| Performance                             | Indicates the overall health of the Teams service.                                                                                                    |  |
| Lowest MOS Overall                      | Displays the lowest MOS score at any site.                                                                                                    |  |
| 95%ile PacketLoss, PacketReorder by App |                                                                                                    |  |
| • Packet Loss<br>Rate                   | The number of packets lost in a 15-second interval. For example, if 1000 packets are sent in a 15-second interval and 50 are lost, the packet loss rate is 5%.                                                        |  |
|                                         | Microsoft recommends a packet loss rate of 1% during a 15-second interval. A packet loss rate between 3% and 7% causes a noticeable impact to call quality. A rate of more than 7% severely impacts the call quality. |  |
|                                         | The graph shows that 95% of the time, the packet loss is better than the average. The remaining 5% of the time, packet loss is below the average.                                                                     |  |

| Metric                                         | Description                                                                                                    |
|------------------------------------------------|----------------------------------------------------------------------------------------------------|
| • Packet Reorder<br>Ratio                      | The packet reorder ratio is the number of packets that should be reordered over the total number of packets.                                                                                                    |
|                                                | Packets need to be reconstructed when they arrive in a different order than they were sent. Packet reordering severely degrades the call quality.                                                                                           |
|                                                | The graph shows that 95% of the time, the number of packets re-ordered was lower than the average. The remaining 5% of the time, the number of packets re-ordered was above the average.                                                    |
| 95%ile RTT, Jitter by App                      |                                                                                                    |
| • Round Trip<br>Latency                        | The time in milliseconds that it takes a data packet to travel from point A to B and return. It is determined by the physical distance between the two points, the speed of transmission, and the overhead taken by the routers in between. |
| Average Jitter                                 | The size of the buffer that is needed to store packets before they are reconstructed in the correct order. The value is calculated over a 15-second period.                                                                                 |
|                                                | A low jitter number means that the call connection is good. A large jitter value can cause delay in calls and indicates congestion of the network.                                                                                          |
| 5%ile MOS by App                               | A prediction of end-user audio quality experience. It is based on latency, the packet loss, jitter, and the codec used. The graph shows that 5% of the time, MOS is below the average.                                                      |
| 10%ile Bandwidth<br>Average by App<br>(Mbit/s) | The graph shows that 10% of the time, bandwidth usage is above the average.                                                                                                    |

| Metric                           | Description                                                                                                    |
|----------------------------------|----------------------------------------------------------------------------------------------------|
| 95%ile Login Time by<br>App (ms) | The time in milliseconds to log into Teams. The graph shows that 95% of the time, the amount of time required to log in was better than the average. The remaining 5% of the time, the amount of time required to log in was slower than the average. |
| Login Time (ms)                  | The average time in milliseconds to log into Teams.                                                                                                    |

#### Teams Advanced

Gizmo robots perform the following tests for the Teams Advanced workload:

- Log in.
- Voice call.
- Create a channel.
- Post a message to a channel.
- Upload file to a channel.
- Download file from a channel.
- Search for a user.
- Check presence.
- Send an instant message.

**Table 19: Metrics Collected for Teams Advanced** 

| Metric                               | Description                                                                                                    |
|--------------------------------------|----------------------------------------------------------------------------------------------------|
| Average Mean<br>Opinion Score Global | The average Mean Opinion Score (MOS). A prediction of end-user audio quality experience. It is based on latency, the packet loss, jitter, and the codec used. |
| % Warning by App                     | The percentage of warnings related to Teams at each site.                                                                                                    |
| Performance                          | Indicates the overall health of the Teams service.                                                                                                    |

| Metric                           | Description                                                                                                    |
|----------------------------------|----------------------------------------------------------------------------------------------------|
| 95%ile per Action by<br>App (ms) | The time that it takes to perform the test actions at each site. The graph shows that 95% of the time, the actions are performed faster than the average. The remaining 5% of the time, the actions take longer than average.               |
| Average Time per<br>Action (ms)  | The average time required for robots to perform the test actions.                                                                                                    |
| Lowest MOS Overall               | Displays the lowest MOS score at any site.                                                                                                    |
| 95%ile PacketLoss, Pacl          | ketReorder by App:                                                                                                    |
| • Packet Loss<br>Rate            | The number of packets lost in a 15-second interval. For example, if 1000 packets are sent in a 15-second interval and 50 are lost, the packet loss rate is 5%.                                                                              |
|                                  | Microsoft recommends a packet loss rate of 1% during a 15-second interval. A packet loss rate between 3% and 7% causes a noticeable impact to call quality. A rate of more than 7% severely impacts the call quality.                       |
| • Packet Reorder<br>Ratio        | The packet reorder ratio is the number of packets that should be reordered over the total number of packets.                                                                                                    |
|                                  | Packets need to be reconstructed when they arrive in a different order than they were sent. Packet reordering severely degrades the call quality.                                                                                           |
| 95%ile RTT, Jitter by App        | р                                                                                                    |
| • Round Trip<br>Latency          | The time in milliseconds that it takes a data packet to travel from point A to B and return. It is determined by the physical distance between the two points, the speed of transmission, and the overhead taken by the routers in between. |

| Metric                                         | Description                                                                                                    |
|------------------------------------------------|----------------------------------------------------------------------------------------------------|
| Average Jitter                                 | The size of the buffer that is needed to store packets before they are reconstructed in the correct order. The value is calculated over a 15-second period.                                                                                           |
|                                                | A low jitter number means that the call connection is good. A large jitter value can cause delay in calls and indicates congestion of the network.                                                                                                    |
| 5%ile MOS by App                               | A prediction of end-user audio quality experience. It is based on latency, the packet loss, jitter, and the codec used. The graph shows that 5% of the time, MOS is below the average.                                                                |
| 10%ile Bandwidth<br>Average by App<br>(Mbit/s) | The graph shows that 10% of the time, bandwidth usage is above the average.                                                                                                    |
| 95%ile Login Time by<br>App (ms)               | The time in milliseconds to log into Teams. The graph shows that 95% of the time, the amount of time required to log in was better than the average. The remaining 5% of the time, the amount of time required to log in was slower than the average. |
| Login Time (ms)                                | The average time in milliseconds to log into Teams.                                                                                                    |

#### URL

For the URL workload, Gizmo robots connect to a specified URL and retrieve the HTTPS certificate information.

Table 20: Metrics Collected for the URL Workload

| Metric                            | Description                                                                                                    |
|-----------------------------------|----------------------------------------------------------------------------------------------------|
| Average URL<br>Response Time (ms) | The average time, in milliseconds, that it takes for request from a user to receive a response from the server. |

| Metric                       | Description                                                                                                    |
|------------------------------|----------------------------------------------------------------------------------------------------|
| 95%ile Response<br>Time (ms) | The graph shows that 95% of the time, the server response is faster than the average. The remaining 5% of the time, the server response is longer than the average. |
| URL Detailed<br>Information  | A summary of information about the URL, including the certificate name, certificate expiry date, and any certificate errors.                                        |

### **Power BI Metrics**

The following table lists the metrics that Gizmo collects for each workload and the Power BI report page where they are displayed. Click the links to see more information about metrics available on each report page. For information about the metrics available on dashboards, see "Dashboard Metrics" on page 42.

Table 21: Metrics Available in Power BI

| Workload or<br>Configuration | Power Bl Report                             |
|------------------------------|---------------------------------------------|
| AAD Connect                  | "Cross Analysis" on page 75                 |
| ADFS                         | _                                           |
| Exchange DAG                 | _                                           |
| Exchange Edge<br>Server      | "Exchange Server<br>Performance" on page 76 |
|                              | "Cross Analysis" on page 75                 |
| Exchange Free/Busy           | "Exchange Advanced<br>Free/Busy" on page 78 |
|                              | "Cross Analysis" on page 75                 |
| Exchange Mailbox<br>Server   | "Exchange Server<br>Performance" on page 76 |
| Jerver                       | "Cross Analysis" on page 75                 |
| Exchange MAPI                | "Exchange MAPI UX" on page 79               |

| Workload or<br>Configuration | Power Bl Report                            |
|------------------------------|--------------------------------------------|
|                              | "Exchange UX" on page 66                   |
| Evahanda Onlina              | "Cross Analysis" on page 75                |
| Exchange Online              | "UX Analysis" on page 71                   |
| •                            | "Metric Analysis" on page 72               |
| Exchange Online              | "Exchange UX" on page 66                   |
| Network                      | "Metric Analysis" on page 72               |
| Hybrid Mail Routing          | "Cross Analysis" on page 75                |
| Internal Mail Douting        | "Mail Routing" on page 75                  |
| Internal Mail Routing -      | "Cross Analysis" on page 75                |
| Office 365 Health            | _                                          |
| Office 365 Web App           | "Cross Analysis" on page 75                |
|                              | "OneDrive and SharePoint<br>UX" on page 67 |
| OneDrive -                   | "UX Analysis" on page 71                   |
| OneDrive -                   | "Power BI Metrics" on page<br>63           |
| •                            | "Cross Analysis" on page 75                |
| Roundtrip Mail               | "Mail Routing" on page 75                  |
| Routing                      | "Cross Analysis" on page 75                |
|                              | "OneDrive and SharePoint<br>UX" on page 67 |
| SharePoint Network           | "Metric Analysis" on page 72               |
|                              | "Cross Analysis" on page 75                |
| SharePoint Page              | "Cross Analysis" on page 75                |
| Skype for Business           | "Teams and Skype Voice" on<br>page 68      |
| Voice                        | "Metric Analysis" on page 72               |
|                              | "Cross Analysis" on page 75                |

| Workload or<br>Configuration | Power Bl Report                       |
|------------------------------|---------------------------------------|
| SMTP Gateways                | "Cross Analysis" on page 75           |
|                              | "Teams and Skype Voice" on<br>page 68 |
|                              | "Teams for Export" on page<br>70      |
| Teams                        | "Teams for Export" on page<br>70      |
| rearris                      | "UX Analysis" on page 71              |
|                              | "Metric Analysis" on page 72          |
|                              | "Cross Analysis" on page 75           |
|                              | "Teams vs Skype" on page<br>77        |
|                              | "Teams and Skype Voice" on<br>page 68 |
|                              | "Teams Login" on page 69              |
|                              | "Teams for Export" on page<br>70      |
| Teams Advanced               | "UX Analysis" on page 71              |
|                              | "Metric Analysis" on page 72          |
|                              | "Cross Analysis" on page 75           |
|                              | "Teams vs Skype" on page<br>77        |
| Teams Network                | "Teams and Skype Voice" on<br>page 68 |
|                              | "Teams Login" on page 69              |
|                              | "Cross Analysis" on page 75           |
| Teams Video                  | "Cross Analysis" on page 75           |
| URL                          | "Cross Analysis" on page 75           |

## Top Level Dashboard

The following table lists the metrics that are available in Power BI on the Top Level Dashboard page.

Table 22: Metrics Collected for the Top Level Report

| Metric                                     | Description                                                                                                    |
|--------------------------------------------|----------------------------------------------------------------------------------------------------|
| Performance<br>delivered to end<br>users   | The percentage of time when users were able to access the service and perform actions within the performance thresholds for each location.                        |
| Performance<br>degradations by<br>location | A geographical map that allows you to compare the amount of performance degradation at leach location.                                                            |
| Top critical locations                     | For each location, a comparison of the proportion of warnings for each of the following applications: Exchange Online (Exco), SharePoint Online (Spo), and Teams. |

## Exchange UX

The following table lists the metrics that are available in Power BI on the Exchange UX page.

Table 23: Metrics Collected for the Exchange UX Report

| Metric                                     | Description                                                                                                    |
|--------------------------------------------|----------------------------------------------------------------------------------------------------|
| Performance<br>delivered to end<br>users   | The percentage of time when users were able to access the service and perform actions within the performance thresholds for each location.                                       |
| AutoDiscover (ms)                          | The amount of time it takes to find the Exchange Web Service endpoint URL. If auto discover takes a long time, initial connections to Exchange user mailboxes are also impacted. |
| Open Mailbox (ms)                          | The average time required for robots to open a mailbox.                                                                                                    |
| Performance<br>degradations by<br>location | A geographical map that allows you to compare the amount of performance degradation at leach location.                                                                           |
| Create Email (ms)                          | The average time required for robots to create an email message.                                                                                                    |
| Create Meeting (ms)                        | The average time required for robots to create a meeting.                                                                                                    |

| Metric                      | Description                                                                            |
|-----------------------------|----------------------------------------------------------------------------------------|
| Free/Busy check<br>(ms)     | The average time required for robots to check the free/busy status of user's calendar. |
| Search (ms)                 | The average time required for robots to search for an email message.                   |
| Download<br>Attachment (ms) | The average time required for robots to download an email attachment.                  |
| TCP Connect Time<br>(ms)    | The average time that it takes to connect to the Exchange service at each site.        |
| DNS Resolution time (ms)    | The average time it takes to resolve DNS requests for outlook.office365.com.           |
| Total Packet Loss (%)       | The total percentage of Exchange packets lost during a ping.                           |

### OneDrive and SharePoint UX

The following table lists the metrics that are available in Power BI on the OneDrive and SharePoint UX page.

Table 24: Metrics Collected for the OneDrive/SharePoint Report

| Metric                                     | Description                                                                                                    |
|--------------------------------------------|----------------------------------------------------------------------------------------------------|
| Performance<br>delivered to end users      | The percentage of time when users were able to access the service and perform actions within the performance thresholds for each location. |
| Login (ms)                                 | The average time it takes to log in at each site.                                                                                          |
| Upload (ms)                                | The average time it takes to upload a file at each site.                                                                                   |
| Performance<br>degradations by<br>location | A geographical map that allows you to compare the amount of performance degradation at leach location.                                     |
| Download (ms)                              | The average time it takes to download a file at each site.                                                                                 |
| Total Execution Time<br>(ms)               | The average time required for robots to perform all of the test actions at each site.                                                      |

| Metric                     | Description                                                                                |
|----------------------------|--------------------------------------------------------------------------------------------|
| TCP Connect Time (ms)      | The average time that it takes to connect to the service at each site.                     |
| DNS Resolution tim<br>(ms) | e The average time it takes to resolve DNS requests for the SharePoint or OneDrive domain. |
| Total Packet Loss (9       | The total percentage of SharePoint or OneDrive packets lost during a ping.                 |

## Teams and Skype Voice

The following table lists the metrics that are available in Power BI on the Teams and Skype Voice page.

**Table 25: Metrics Collected for Teams and Skype Voice Report** 

| Metric                                | Description                                                                                                    |
|---------------------------------------|----------------------------------------------------------------------------------------------------|
| Performance<br>delivered to end users | The percentage of time when users were able to access the service and perform actions within the performance thresholds for each location.                                                                                                    |
| Mean Opinion Score                    | The average Mean Opinion Score (MOS). A prediction of end-user audio quality experience. It is based on latency, the packet loss, jitter, and the codec used.                                                                                                    |
| Protocol                              | The percentage of connections that used TCP and UDP at each site.                                                                                                    |
| Packet Loss Rate                      | The number of packets lost in a 15-second interval. For example, if 1000 packets are sent in a 15-second interval and 50 are lost, the packet loss rate is 5%.                                                                                                    |
| Packet Reorder Ratio                  | Packets need to be reconstructed when they arrive in a different order than they were sent. Packet reordering severely degrades the call quality. The packet reorder ratio is the number of packets that need to be reordered compared to the total number of packets. |

| Metric                                     | Description                                                                                                    |
|--------------------------------------------|----------------------------------------------------------------------------------------------------|
| Jitter (ms)                                | The size of the buffer that is needed to store packets before they are reconstructed in the correct order. The value is calculated over a 15-second period.                                                                                                    |
| Healed Ratio                               | The percentage of audio samples that had to be concealed due to packet loss. A value higher than 2% causes a degradation in audio quality.                                                                                                    |
| Degradation Average                        | The amount of network jitter and packet loss, as it relates to an audio stream. If the average audio degradation is found to be above 1.0, then the stream is classified as being of poor quality.                                                                   |
| RTT (ms)                                   | Round trip time (RTT) is the time in milliseconds that it takes a data packet to travel from point A to B and return. It is determined by the physical distance between the two points, the speed of transmission, and the overhead taken by the routers in between. |
| Performance<br>degradations by<br>location | A geographical map that allows you to compare the amount of performance degradation at leach location.                                                                                                    |
| Bandwidth Average                          | The average bandwidth usage at each site.                                                                                                    |

## Teams Login

The following table lists the metrics that are available in Power BI on the Teams Login page.

Table 26: Metrics Collected for the Teams Login Report

| Metric                                   | Description                                                                                                    |
|------------------------------------------|----------------------------------------------------------------------------------------------------|
| Performance<br>delivered to end<br>users | The percentage of time when users could access the service and perform actions within the performance thresholds configured for each location. |
| Connection time (ms)                     | The time it takes to connect to the Teams endpoint.                                                                                            |

| Metric                                  | Description                                                                                                    |
|-----------------------------------------|----------------------------------------------------------------------------------------------------|
| Teams Connection<br>Time breakdown (ms) | A comparison of the amount of time required by each authentication method to connect to the Teams endpoint.                                                    |
| OAuth time (ms)                         | The time required to authenticate the user on either Azure AD or ADFS and to get an authentication token.                                                      |
| AuthZ time (ms)                         | The time required to authenticate Teams users.                                                                                                    |
| Property time (ms)                      | The time it takes to make API requests to access user properties.                                                                                              |
| Endpoint Discovery time (ms)            | The time required to find global endpoints for Teams.                                                                                                    |
| TCP Connect Time<br>(ms)                | The average time that it takes to connect to the Teams service at each site.                                                                                   |
| DNS Resolution time<br>(ms)             | The average time it takes to resolve DNS requests for the Teams service.                                                                                       |
| Total Packet Loss (%)                   | The number of packets lost in a 15-second interval. For example, if 1000 packets are sent in a 15-second interval and 50 are lost, the packet loss rate is 5%. |

## Teams for Export

The following table lists the metrics that are available in Power BI on the Teams for Export page. This report page provides raw data about the connection between the machine where the Robot Manager is installed and the Teams endpoint. You can use this data to understand where packet loss and latency are occuring.

**Table 27: Metrics Collected for the Teams Export Report** 

| Metric          | Description                                                                                              |
|-----------------|----------------------------------------------------------------------------------------------------|
| Call Data Table | This table lists details of test calls, such as:                                                         |
|                 | <ul> <li>The date and time of robot tests.</li> </ul>                                                    |
|                 | <ul> <li>The host name, IP address, and<br/>location of the machine that hosts the<br/>robot.</li> </ul> |
|                 | <ul> <li>Call quality metrics such as packet<br/>loss, latency, jitter, and more.</li> </ul>             |

| Metric                   | Description                                                                                                    |
|--------------------------|----------------------------------------------------------------------------------------------------|
| Mean Opinion Score       | The average Mean Opinion Score (MOS). A prediction of end-user audio quality experience. It is based on latency, the packet loss, jitter, and the codec used. |
| Remote Port<br>Breakdown | This graph shows the percentage of usage for each remote port.                                                                                                |
| Count by Remote IP       | The number of connections or sessions for each IP address.                                                                                                    |
| Source                   | For each host where a robot manager is installed, this table lists the average packet loss rate and average latency.                                          |

## **UX** Analysis

The following table lists the metrics that are available in Power BI on the UX Analysis page.

Table 28: Metrics Collected for the UX Analysis Report

| Metric                                                               | Description                                                                                                    |
|----------------------------------------------------------------------|----------------------------------------------------------------------------------------------------|
| Warning per location and service                                     | The proportion of warnings for each of the following services, shown by the locations where the Robot Manager is installed: Exchange Online (Exco), SharePoint Online (Spo), and Teams.                                                                                                    |
| Exchange - Bad user experience counts                                | This graph shows the tasks that caused a poor experience for end users, and the number of times the experience was poor.                                                                                                    |
| Top 100 Actions<br>degraded (Exchange<br>/ SharePoint /<br>OneDrive) | The information displayed in this table depends on the selections you make on the page. If you select a location from the Warning per Location and Service list, this table lists the 100 actions for that location that had the worst performance degradations. If you select one of the actions from the Exchange or SharePoint Bad user Experience Counts panels, this table lists details about performance degradation for the selected action. |

| Metric                                                       | Description                                                                 |
|--------------------------------------------------------------|-----------------------------------------------------------------------------|
| SharePoint - Bad<br>user experience<br>counts                | This graph shows the the number of times that the user experience was poor. |
| Voice - Bad user experience counts (including dropped calls) | This graph shows the the number of times that the user experience was poor. |

## Metric Analysis

The following table lists the metrics that are available in Power BI on the Metric Analysis page.

Table 29: Metrics Collected for the Metric Analysis Report

| Metric                          | Description                                                                                       |
|---------------------------------|---------------------------------------------------------------------------------------------------|
| Exchange                        |                                                                                                   |
| AutoDiscover (ms)               | The time required to perform an autodiscover operation, which finds the URL for the EWS endpoint. |
| Open Mailbox (ms)               | The average time required for robots to open a mailbox.                                           |
| Create Meeting (ms)             | The average time required for robots to create a meeting.                                         |
| Free/Busy check (ms)            | The average time required for robots to check the free/busy status of user's calendar.            |
| Search (ms)                     | The average time required for robots to search for an email message.                              |
| Download<br>Attachment          | The average time required for robots to download an email attachment.                             |
| Create Email with<br>Attachment | The time required to create an email and add an attachment.                                       |
| SharePoint/OneDrive             |                                                                                                   |
| Login (ms)                      | The time it takes to log in at each site.                                                         |
| Upload (ms)                     | The time it takes to upload a file at each site.                                                  |

| Metric                   | Description                                                                                                    |
|--------------------------|----------------------------------------------------------------------------------------------------|
| Download (ms)            | The time it takes to download a file at each site.                                                                                                    |
| Teams/Skype              |                                                                                                    |
| Mean Opinion Score       | The average Mean Opinion Score (MOS). A prediction of end-user audio quality experience. It is based on latency, the packet loss, jitter, and the codec used.                                                                                          |
| Healed Ratio             | The percentage of audio samples that had to be concealed due to packet loss. A value higher than 2% causes a degradation in audio quality.                                                                                                    |
| Degradation Average      | The amount of network jitter and packet loss, as it relates to an audio stream. If the average audio degradation is found to be above 1.0, then the stream is classified as being of poor quality.                                                     |
| Bandwidth Average        | The average bandwidth usage at each site.                                                                                                    |
| Low Bandwidth<br>(<2.5K) | The number of tests where the results showed that the available bandwidth was less than 2500 Mbps.                                                                                                    |
| MOS 5th %ile             | Shows your average MOS in comparison to the ideal MOS. MOS is a prediction of enduser audio quality experience. It is based on latency, the packet loss, jitter, and the codec used. For 5% of the time, MOS is below the average shown in this graph. |
| Protocol                 | The percentage of connections that used TCP and UDP at each site.                                                                                                    |
| Bandwidth 5th %ile       | For 5% of the time, the available bandwidth is below the average shown in this graph.                                                                                                    |
| Network                  |                                                                                                    |

| Metric               | Description                                                                                                    |
|----------------------|----------------------------------------------------------------------------------------------------|
| RTT (ms)             | Round trip time (RTT) is the time in milliseconds that it takes a data packet to travel from point A to B and return. It is determined by the physical distance between the two points, the speed of transmission, and the overhead taken by the routers in between.   |
| Jitter (ms)          | The size of the buffer that is needed to store packets before they are reconstructed in the correct order. The value is calculated over a 15-second period.                                                                                                    |
| Packet Loss Rate (%) | The number of packets lost in a 15-second interval. For example, if 1000 packets are sent in a 15-second interval and 50 are lost, the packet loss rate is 5%.                                                                                                    |
| Packet Reorder Ratio | Packets need to be reconstructed when they arrive in a different order than they were sent. Packet reordering severely degrades the call quality. The packet reorder ratio is the number of packets that need to be reordered compared to the total number of packets. |
| DNS (ms)             | The average time to resolve DNS requests.<br>The optimal threshold is 750 ms or less, is<br>also indicated on the graph.                                                                                                    |
| DNS (ms)             | The time to resolve DNS requests, shown by robot. The optimal threshold is 750 ms or less, is also indicated on the graph.                                                                                                    |
| RTT 95th %ile (ms)   | Round trip time (RTT) is the time in milliseconds that it takes a data packet to travel from point A to B and return. It is determined by the physical distance between the two points, the speed of transmission, and the overhead taken by the routers in between.   |
|                      | The graph shows that 95% of the time, the RTT is better than the performance threshold (100 ms) shown on the graph.                                                                                                    |

| Metric                             | Description                                                                                                    |
|------------------------------------|----------------------------------------------------------------------------------------------------|
| Packet Loss Rate<br>95th %ile (ms) | The average amount of packet loss for the network, in comparison to the 95 percentile. The graph shows that 95% of the time, the loss is below this average. The remaining 5% of the time, the loss is above this average. |
| DNS 95th %ile (ms)                 | The average amount of time to resolve DNS requests. The graph shows that 95% of the time, the resolution time is better than the performance threshold (750 ms) shown on the graph.                                        |

#### Mail Routing

The following table lists the metrics that are available in Power BI on the Mail Routing report page.

**Table 30: Metrics Collected for Mail Routing Report** 

| Metric                                                     | Description                                                                                |
|------------------------------------------------------------|--------------------------------------------------------------------------------------------|
| Configuration Name                                         | Select the mail routing configuration that you want to display information about.          |
| Choose a Mail<br>Routing<br>Configuration                  | Click to select an option.                                                                 |
| Avg Routing Time<br>(ms)                                   | The average number of milliseconds it takes to route email for the selected configuration. |
| Avg # Hops                                                 | The average number of hops required to route email.                                        |
| Internal Mail Routin<br>Time (ms) and #Hop<br>by Scan Date | -                                                                                          |

#### Cross Analysis

This report page allows you to compare metrics across different platforms. For example, you can view metrics about Exchange Mailbox Server performance next to metrics about Exchange Edge. You can compare Exchange login times with SharePoint login times, or see how long it takes to download a file in Teams versus SharePoint. Use Ctrl-Click to select the metrics to compare.

The following table lists the metrics that are available in Power BI on the Cross Analysis page.

Table 31: Metrics Collected for the Cross-Analysis Report

| Metric                        | Description                                                                                                    |
|-------------------------------|----------------------------------------------------------------------------------------------------|
| Platform and<br>Property Name | Select a platform, or expand the platform and select a specific metric. Use Ctrl-click to select multiple metrics. The data in the report updates, based on the selection you make in this panel. |
|                               | To see a definition of each metric, click to expand it. A definition displays below the name of the metric.                                                                                       |
| Platform                      | This panel displays the selected metric, and provides the minimum, average, and maximum value for each.                                                                                           |
| Average Value by<br>Property  | This graph shows a comparison of the selected metrics.                                                                                                    |
| Average Value by<br>Property  | Displays the selected metrics in the format of your choice. You can view the metrics on a time line, on a map, as a waterfall graph, or as a radar graph.                                         |

#### Exchange Server Performance

The following table lists the metrics that are available in Power BI on the Exchange Server Performance page.

Table 32: Metrics Collected for the Exchange Server Performance Report

| Metric                        | Description                                                                                                    |
|-------------------------------|----------------------------------------------------------------------------------------------------|
| Platform and Property<br>Name | Select a platform, or expand the platform and select a specific metric. The data in the report updates, based on the selection you make in this panel. |
|                               | To see a definition of each metric, click to expand it. A definition displays below the name of the metric.                                            |
| Platform                      | This panel displays the selected metric, and provides the minimum, average, and maximum value for each.                                                |

| Metric                                                     | Description                                                                                                    |
|------------------------------------------------------------|----------------------------------------------------------------------------------------------------|
| Average Time (ms) by scan configuration                    | This graph shows the average for each performance metric for the selected platform.                                       |
| Average property value by Scan Configuration and Scan Date | Select one or more metrics from the Platform and Property Name panel to view the average value for the metrics over time. |

# Teams vs Skype

The following table lists the metrics that are available in Power BI on the Teams vs Skype page.

Table 33: Metrics Collected for the Teams vs Skype Report

| Metric                                | Description                                                                                                    |
|---------------------------------------|----------------------------------------------------------------------------------------------------|
| Performance<br>delivered to end users | The percentage of time when users were able to access the service and perform actions within the performance thresholds for each location.                                                                                                    |
| Mean Opinion Score                    | The average Mean Opinion Score (MOS). A prediction of end-user audio quality experience. It is based on latency, the packet loss, jitter, and the codec used.                                                                                                    |
|                                       | This graph compares the MOS of Teams and Skype over time. The red dotted line indicates the ideal MOS.                                                                                                    |
| Packet Loss Rate                      | The number of packets lost in a 15-second interval. For example, if 1000 packets are sent in a 15-second interval and 50 are lost, the packet loss rate is 5%.                                                                                                    |
| Packet Reorder Ratio                  | Packets need to be reconstructed when they arrive in a different order than they were sent. Packet reordering severely degrades the call quality. The packet reorder ratio is the number of packets that need to be reordered compared to the total number of packets. |

| Metric               | Description                                                                                                    |
|----------------------|----------------------------------------------------------------------------------------------------|
| Jitter (ms)          | Packets need to be reconstructed when they arrive in a different order than they were sent. Packet reordering severely degrades the call quality. The packet reorder ratio is the number of packets that need to be reordered compared to the total number of packets. |
| Mean Opinion Score   | This graph compares the average MOS of Teams and Skype. The red dotted line indicates the ideal MOS.                                                                                                    |
| Bad MOS count (<3.5) | This graph shows the number of calls at each location that experienced a MOS of less than 3.5.                                                                                                    |
| Healed Ratio         | The percentage of audio samples that had to be concealed due to packet loss. A value higher than 2% causes a degradation in audio quality.                                                                                                    |
| Degradation Average  | The amount of network jitter and packet loss, as it relates to an audio stream. If the average audio degradation is found to be above 1.0, then the stream is classified as being of poor quality.                                                                     |
| RTT (ms)             | Round trip time (RTT) is the time in milliseconds that it takes a data packet to travel from point A to B and return. It is determined by the physical distance between the two points, the speed of transmission, and the overhead taken by the routers in between.   |
| Protocol             | The percentage of connections that used TCP and UDP at each site.                                                                                                    |
| Bandwidth Average    | The average bandwidth usage at each site.                                                                                                    |

# Exchange Advanced Free/Busy

The following table lists the metrics that are available in Power BI on the Exchange Advanced Free/Busy page.

Table 34: Metrics Collected for the Exchange Advanced Free/Busy Report

| Metric                                        | Description                                                                                                    |
|-----------------------------------------------|----------------------------------------------------------------------------------------------------|
| Performance<br>delivered to end users         | The percentage of time when users were able to access the service and perform actions within the performance thresholds for each location.   |
| Connection Time by<br>Robot (ms)              | The time it takes to connect to the endpoint. You can filter the times by robot.                                                             |
| Free / Busy Query<br>Time by Robot (ms)       | The average time required for robots to check the free/busy status of user's calendar. You can filter the times by robot.                    |
| Performance<br>degradations by<br>location    | A geographical map that allows you to compare the amount of performance degradation at leach location.                                       |
| Connection Time by<br>Configuration (ms)      | The time it takes to connect to the endpoint. You can filter the times by monitoring configuration.                                          |
| Free/Busy Query Time<br>by Configuration (ms) | The average time required for robots to check the free/busy status of user's calendar. You can filter the times by monitoring configuration. |

#### Exchange MAPI UX

The following table lists the metrics that are available in Power BI on the Exchange MAPI UX page. The page is hidden by default. To make the page available to viewers, unhide the page in Power BI Desktop before you share the report.

Table 35: Metrics Collected for the Exchange MAPI UX Report

| Metric                                 | Description                                                                                                    |
|----------------------------------------|----------------------------------------------------------------------------------------------------|
| Performance delivered to end users     | The percentage of time when users were able to access the service and perform actions within the performance thresholds for each location. |
| Performance<br>degradation by location | A geographical map that allows you to compare the amount of performance degradation at leach location.                                     |
| Open Mailbox (ms)                      | The average time required for robots to open a mailbox.                                                                                    |
| Create Message (ms)                    | The average time required for robots to create an email message.                                                                           |

| Metric              | Description                                               |
|---------------------|-----------------------------------------------------------|
| Create Meeting (ms) | The average time required for robots to create a meeting. |

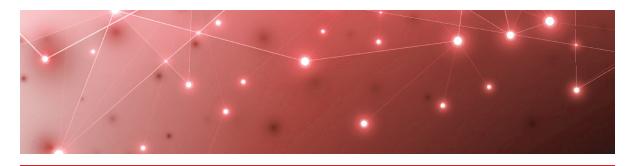

CHAPTER 9

# Default Thresholds

Gizmo raises alerts based on the tests that the robots perform. For example, Gizmo raises an alert if a connectivity test fails, or if a security certificate has expired. Some alerts are based on performance metrics that have configurable thresholds. These thresholds are set to default values that are based on industry standards, but you can configure them based on your needs. The following table lists each workload that Gizmo supports, and indicates which ones have configurable thresholds. Click the links in the table to see information about the thresholds, their default values, and the type of alert raised if the threshold is breached.

**Table 36: Workloads with Configurable Thresholds** 

| Workload or<br>Configuration | Configurable Thresholds                                |
|------------------------------|--------------------------------------------------------|
| AAD Connect                  | _                                                      |
| ADFS                         | "ADFS Thresholds" on page 82                           |
| Exchange DAG                 | —                                                      |
| Exchange Edge<br>Server      | "Exchange Edge Thresholds" on page 83                  |
| Exchange Free/Busy           | "Exchange Advanced Free/Busy<br>Thresholds" on page 83 |
| Exchange Mailbox<br>Server   | "Exchange Mailbox Server<br>Thresholds" on page 84     |
| Exchange MAPI                | "Exchange MAPI Thresholds" on page 88                  |
| Exchange Online              | "Microsoft Exchange Thresholds"<br>on page 89          |

| Workload or<br>Configuration | Configurable Thresholds                           |
|------------------------------|---------------------------------------------------|
| Exchange Online<br>Network   | _                                                 |
| Hybrid Mail Routing          | "Hybrid Mail Routing Thresholds"<br>on page 90    |
| Internal Mail Routing        | "Internal Mail Routing<br>Thresholds" on page 90  |
| Office 365 Health            | _                                                 |
| Office 365 Web App           | _                                                 |
| OneDrive                     | "OneDrive Thresholds" on page<br>92               |
| Roundtrip Mail<br>Routing    | "Roundtrip Mail Routing<br>Thresholds" on page 90 |
| SharePoint Network           | _                                                 |
| SharePoint Page              | _                                                 |
| Skype for Business<br>Voice  | "Skype for Business Thresholds"<br>on page 91     |
| SMTP Gateways                | "SMTP Gateways Thresholds" on<br>page 91          |
| Teams                        | "Teams Thresholds" on page 92                     |
| Teams Advanced               | "Teams Advanced Thresholds" on<br>page 93         |
| Teams Network                |                                                   |
| Teams Video                  | _                                                 |
| URL                          | "URL Thresholds" on page 94                       |

## **ADFS Thresholds**

For the Active Directory Federation Services (ADFS) workload, the robots log into an ADFS endpoint and receive authentication tokens.

The following table lists the thresholds that you can configure for the ADFS workload.

**Table 37: Default Thresholds for ADFS** 

| Threshold Name and Description                                                                           | Type of<br>Alert | Default<br>Value |
|----------------------------------------------------------------------------------------------------|------------------|------------------|
| ADFS Performance Threshold                                                                               |                  | 7000             |
| Gizmo raises an alert when the robot does not receive an authentication token within the time specified. | Warning          | 3000<br>ms       |
| ADFS Critical Threshold                                                                                  | Critical         | 5000             |
| Gizmo raises an alert when authentication fails.                                                         | Citical          | ms               |

## **Exchange Advanced Free/Busy Thresholds**

The following table lists the thresholds that you can configure for the Exchange Advanced Free/Busy workload, the default values, and the type of alert that Gizmo raises when the threshold is exceeded.

Table 38: Default Thresholds for Exchange Advanced Free/ Busy

| Threshold Name and Description                                                          | Type of<br>Alert | Default<br>Value |
|-----------------------------------------------------------------------------------------|------------------|------------------|
| Free/Busy Performance Status Threshold for Open<br>Mailbox action                       | Warning          | 6000             |
| Gizmo raises an alert based on the time required to open a mailbox.                     | vvarriing        | ms               |
| Free/Busy Performance Status Threshold                                                  |                  | 4000             |
| Gizmo raises an alert based on the time required to query the availability of the user. | Warning          | 4000<br>ms       |
| Free/Busy Critical Status Threshold                                                     | Critical         | 6000<br>ms       |
| Free/Busy Critical Status Threshold for Open Mailbox action                             | Critical         | 9000             |
| Gizmo raises an alert based on the time required to open a mailbox.                     | Citical          | ms               |

## **Exchange Edge Thresholds**

The following table lists the thresholds that you can configure for the Exchange Edge server, the default values, and the type of alert that Gizmo raises when the threshold is exceeded.

Table 39: Default Thresholds for Exchange Edge

| Threshold Name and Description                                                                                                    | Type of<br>Alert | Default<br>Value |
|----------------------------------------------------------------------------------------------------|------------------|------------------|
| Exchange Edge Unreachable Queue Length<br>Threshold                                                                                                    |                  | 100              |
| Gizmo raises an alert based on the number of messages that cannot be routed to their destinations.                                                                                                    | Warning          | messages         |
| Exchange Edge RAM Threshold                                                                                                    |                  |                  |
| Gizmo raises an alert based on the amount of memory in use compared to the amount of committed memory.                                                                                                    | Warning          | 90%              |
| Exchange Edge Messaged Queued for Delivery Threshold                                                                                                    |                  | 700              |
| Gizmo raises an alert based on the number of messages that are in the processing queue for delivery.                                                                                                    | Warning          | 300<br>messages  |
| Exchange Edge Processor Time Threshold                                                                                                    |                  |                  |
| Gizmo raises an alert when the server is executing processes for more then 75% of the time.                                                                                                    | Warning          | 75 %             |
| Exchange Edge Poison Queue Length Threshold                                                                                                    |                  |                  |
| Gizmo raises an alert based on the number of messages in the poison queue. The poison queue isolates messages that contain errors and are determined to be harmful to Exchange after a server or service failure. | Warning          | 5<br>messages    |
| Exchange Edge Disk Threshold                                                                                                    |                  |                  |
| Gizmo raises an alert when less than 10% of the disk is free space.                                                                                                    | Warning          | 10 %             |

## **Exchange Mailbox Server Thresholds**

You can configure the following thresholds for the Exchange Mailbox server:

- "Client Access Thresholds" on page 85
- "Database Thresholds" on page 85
- "System Thresholds" on page 86
- "Transport Thresholds" on page 88

#### Client Access Thresholds

The following table lists the thresholds that you can configure for the Exchange Mailbox Server Client Access workload, the default values, and the type of alert that Gizmo raises when the threshold is exceeded.

Table 40: Default Thresholds for Exchange Mailbox Server Client Access

| Threshold Name and Description                                                         | Type of<br>Alert | Default<br>Value |
|----------------------------------------------------------------------------------------|------------------|------------------|
| RPC Client Access Requests Threshold                                                   |                  | 40               |
| Alerts are based on the number of requests processed by the RPC Client Access service. | Warning          | requests         |
| RPC Client Access Averaged Latency Time Threshold                                      |                  |                  |
| Alerts are based on the average latency for the RPC Client Access service.             | Warning          | 250 ms           |

#### Database Thresholds

The following table lists the thresholds that you can configure for the Exchange Mailbox Server Database workload, the default values, and the type of alert that Gizmo raises when the threshold is exceeded.

Table 41: Default Thresholds for Exchange Mailbox Server Databases

| Threshold Name and Description                                                                   | Type of<br>Alert | Default<br>Value |
|--------------------------------------------------------------------------------------------------|------------------|------------------|
| Store RPC Requests Threshold                                                                     | Warning          | 70<br>requests   |
| Alerts are based on the number of RPC requests currently executing within the information store. |                  |                  |
| Database Reads (Attached) Average Latency Time<br>Threshold                                      | Warning          | 20 ms            |
| Alerts are based on the average time of latency to read from the database.                       |                  |                  |
| Database Writes (Attached) Average Latency Time<br>Threshold                                     | Warning          | 50 ms            |
| Alerts are based on the average time of latency to write to the database file.                   |                  |                  |
| Database Log Writes Average Latency Time Threshold                                               | Warning          | 10 ms            |
| Alerts are based on the average time of latency for each log write operation.                    |                  |                  |

| Threshold Name and Description                                                            | Type of<br>Alert | Default<br>Value |
|-------------------------------------------------------------------------------------------|------------------|------------------|
| Database Reads Recovery Average Latency Time<br>Threshold                                 | Warning          | 200 ms           |
| Alerts are based on the average time of latency for each passive database read operation. |                  |                  |
| Store RPC Average Latency Time Threshold                                                  |                  |                  |
| Alerts are based on the average time of latency for RPC requests for each database.       | Warning          | 50 ms            |
| Client Type RPC Average Latency Time Threshold                                            |                  |                  |
| Alerts are based on the average time of latency for the RPC server.                       | Warning          | 50 ms            |

## System Thresholds

The following table lists the thresholds that you can configure for the Exchange Mailbox Server System, the default values, and the type of alert that Gizmo raises when the threshold is exceeded.

Table 42: Default Thresholds for Exchange Mailbox Server - System

| Threshold Name and Description                                                                                           | Type of<br>Alert | Default<br>Value |
|----------------------------------------------------------------------------------------------------|------------------|------------------|
| ASPNet Request Wait Time Threshold                                                                                       |                  |                  |
| Alerts are based on the amount of time that the request waited in the queue for processing.                              | Warning          | 0 ms             |
| Exchange Mailbox Disk Threshold                                                                                          |                  |                  |
| Gizmo raises an alert when less than 10% of the disk is free space.                                                      | Warning          | 10 %             |
| Domain Controllers LDAP Read Time Threshold                                                                              |                  |                  |
| Alerts are based on the amount of time it takes to<br>send a message to the domain controller and receive<br>a response. | Warning          | 100 ms           |
| Processor Percentage Time Threshold                                                                                      |                  |                  |
| Alerts are based on the percentage of time that the processor is executing instructions.                                 | Warning          | 75 %             |
| Processes LDAP Search Time Threshold                                                                                     |                  |                  |
| Alerts are based on the amount of time it takes to send an LDAP search request and receive a response.                   | Warning          | 100 ms           |

| Threshold Name and Description                                                                                                    | Type of<br>Alert | Default<br>Value |
|----------------------------------------------------------------------------------------------------|------------------|------------------|
| Domain Controllers LDAP Search Time<br>Threshold                                                                                                    | Warning          | 100 ms           |
| Processor Privileged Percentage Time Threshold                                                                                                    |                  | 75 %             |
| Alerts are based on the amount of elapsed time that the service was running in privileged mode.                                                                                              | Warning          |                  |
| .Net CLR Memory GC Percentage Time Threshold                                                                                                    |                  |                  |
| Alerts are based on the amount of time required to perform garbage collection. This process requires CPU and memory and can cause delays and disconnections if it exceeds the threshold.     | Warning          | 10 %             |
| Processes LDAP Read Time Threshold                                                                                                    |                  |                  |
| Alerts are based on the amount of time required to<br>send an LDAP request to a domain controller and<br>receive a response.                                                                 | Warning          | 100 ms           |
| ASPNet Application Restarts Threshold                                                                                                    |                  |                  |
| Alerts are based on the number of restarts of the ASP.NET application.                                                                                                    | Warning          | 0 restarts       |
| Processor Queue Length Threshold                                                                                                    |                  |                  |
| Alerts are based on the number of threads the processor is servicing. A value higher than the threshold can cause high CPU usage and can indicate that processor capacity is not sufficient. | Warning          | 6 threads        |
| Memory Committed Bytes In Use Percentage<br>Threshold                                                                                                    |                  |                  |
| Alerts are based on the amount of committed virtual memory in use, as a percentage of the memory/commit limit.                                                                               | Warning          | 80 %             |
| Network Packets Outbound Errors Threshold                                                                                                    | Warning          | 0                |
| Alerts are based on the number of outbound packets in error.                                                                                                    |                  | 0<br>packets     |
| ASPNet Requests In Application Queue Threshold                                                                                                    |                  | 0                |
| Alerts are based on the number of requests waiting for service in the application queue.                                                                                                    | Warning          | requests         |

| Threshold Name and Description                                                                                                    | Type of<br>Alert | Default<br>Value |
|----------------------------------------------------------------------------------------------------|------------------|------------------|
| Processor User Percentage Time Threshold                                                                                                   |                  |                  |
| Alerts are based on the percentage of processor time<br>spent in user mode, which is a processing mode for<br>applications and subsystems. | Warning          | 75 %             |
| ASPNet Worker Process Restarts Threshold                                                                                                   |                  |                  |
| Alerts are based on the number of restarts of the ASP.NET worker process.                                                                  | Warning          | 0 restarts       |

#### Transport Thresholds

The following table lists the thresholds that you can configure for the Exchange Mailbox Server Transport workload, the default values, and the type of alert that Gizmo raises when the threshold is exceeded.

Table 43: Default Thresholds for Exchange Mailbox Server—Transport

| Threshold Name and Description                                               | Type of<br>Alert | Default<br>Value |
|------------------------------------------------------------------------------|------------------|------------------|
| Number Of Messages In Queue Threshold                                        |                  | 300              |
| Alerts are based on the number of messages waiting for service in the queue. | Warning          | messages         |

## **Exchange MAPI Thresholds**

The following table lists the thresholds that you can configure for Exchange MAPI, the default values, and the type of alert that Gizmo raises when the threshold is exceeded.

Table 44: Default Thresholds for Exchange MAPI

| Threshold Name and Description                                                                   | Type of<br>Alert | Default<br>Value |
|--------------------------------------------------------------------------------------------------|------------------|------------------|
| MAPI Critical Status Threshold                                                                   |                  |                  |
| Alerts are based on the amount of time required to create an email message and create a meeting. | Critical         | 8 s              |
| MAPI Performance Status Threshold                                                                | Warning          |                  |
| Alerts are based on the amount of time required to create an email message and create a meeting. |                  | 5 s              |

| Threshold Name and Description                                     | Type of<br>Alert | Default<br>Value |
|--------------------------------------------------------------------|------------------|------------------|
| MAPI Critical Status Threshold for Open Mailbox action             |                  |                  |
| Alerts are based on the amount of time required to open a mailbox. | Critical         | 11 s             |
| MAPI Performance Status Threshold for Open Mailbox action          | Warning          | 8 s              |
| Alerts are based on the amount of time required to open a mailbox. | vvarriirig       | 0.5              |

## **Microsoft Exchange Thresholds**

The following table lists the thresholds that you can configure for Exchange, the default values, and the type of alert that Gizmo raises when the threshold is exceeded. These thresholds apply to the Exchange Online workload.

Table 45: Default Thresholds for Exchange

| Threshold Name and Description                                                                                                    | Type of<br>Alert | Default<br>Value |
|----------------------------------------------------------------------------------------------------|------------------|------------------|
| Exchange Critical Status Threshold                                                                                                    |                  |                  |
| Alerts are based on the amount of time required to perform a range of tasks, such as creating and deleting folders, uploading and downloading attachments, and other actions commonly performed by users.                    | Critical         | 6000<br>ms       |
| Exchange Critical Status Threshold for Open Mailbox action                                                                                                    | Critical         | 9000             |
| Alerts are based on the amount of time required to open a mailbox.                                                                                                    |                  | ms               |
| Exchange Performance Status Threshold for Open<br>Mailbox action                                                                                                    | Warning          | 6000             |
| Alerts are based on the amount of time required to open a mailbox.                                                                                                    |                  | ms               |
| Exchange Performance Status Threshold                                                                                                    |                  |                  |
| Alerts are based on the amount of time required to perform a range of tasks, such as opening a mailbox, creating and deleting folders, uploading and downloading attachments, and other actions commonly performed by users. | Warning          | 4000<br>ms       |

#### **Hybrid Mail Routing Thresholds**

The following table lists the thresholds that you can configure for Hybrid Mail Routing, the default values, and the type of alert that Gizmo raises when the threshold is exceeded.

Table 46: Default Thresholds for Hybrid Mail Routing

| Threshold Name and Description                                                                                                   | Type of<br>Alert | Default<br>Value |
|----------------------------------------------------------------------------------------------------|------------------|------------------|
| Hybrid Mail Routing Performance Status Threshold                                                                                 |                  |                  |
| Alerts are based on the amount of time required to connect to Exchange, as well as mail routing times and roundtrip times (RTT). | Warning          | 30000<br>ms      |
| Hybrid Mail Routing Critical Threshold                                                                                           | Critical         |                  |
| Alerts are based on the amount of time required to connect to Exchange, as well as mail routing times and roundtrip times (RTT). |                  | 120000<br>ms     |

#### **Internal Mail Routing Thresholds**

The following table lists the thresholds that you can configure for Internal Mail Routing, the default values, and the type of alert that Gizmo raises when the threshold is exceeded.

Table 47: Default Thresholds for Internal Mail Routing

| Threshold Name and Description                                                                               | Type of<br>Alert | Default<br>Value |
|----------------------------------------------------------------------------------------------------|------------------|------------------|
| Internal Mail Routing Performance Status Threshold                                                           |                  |                  |
| Alerts are based on the amount of time required to connect to Exchange and route mail to internal addresses. | Warning          | 15000<br>ms      |
| Internal Mail Routing Critical Status Threshold                                                              |                  |                  |
| Alerts are based on the amount of time required to connect to Exchange and route mail to internal addresses. | Critical         | 60000<br>ms      |

## **Roundtrip Mail Routing Thresholds**

The following table lists the thresholds that you can configure for Roundtrip Mail Routing, the default values, and the type of alert that Gizmo raises when the threshold is exceeded.

Table 48: Default Thresholds for Roundtrip Mail Routing

| Threshold Name and Description                                                       | Type of<br>Alert | Default<br>Value |
|--------------------------------------------------------------------------------------|------------------|------------------|
| Roundtrip Mail Routing Critical Status Threshold                                     |                  | 700000           |
| Alerts are based on the amount of time required to route mail to external addresses. | Critical         | 300000<br>ms     |
| Roundtrip Mail Routing Performance Status Threshold                                  | Warning          | 60000            |
| Alerts are based on the amount of time required to route mail to external addresses. |                  | ms               |

#### **SMTP Gateways Thresholds**

The following table lists the thresholds that you can configure for SMTP Gateways, the default values, and the type of alert that Gizmo raises when the threshold is exceeded.

**Table 49: Default Thresholds for SMTP Gateways** 

| Threshold Name and Description                                                              | Type of<br>Alert | Default<br>Value |
|---------------------------------------------------------------------------------------------|------------------|------------------|
| SMTP Gateways Performance Status Threshold                                                  | Warning          | 60000            |
| Alerts are based on the amount of time required to connect to Exchange and route SMTP mail. |                  | 60000<br>ms      |
| SMTP Gateways Critical Status Threshold                                                     | Critical         | 700000           |
| Alerts are based on the amount of time required to connect to Exchange and route SMTP mail. |                  | 300000<br>ms     |

# **Skype for Business Thresholds**

The following table lists the thresholds that you can configure for Skype for Business, the default values, and the type of alert that Gizmo raises when the threshold is exceeded.

Table 50: Default Thresholds for Skype for Business

| Threshold Name and Description                                                                                              | Type of<br>Alert | Default<br>Value |
|----------------------------------------------------------------------------------------------------|------------------|------------------|
| S4B Critical Status Threshold                                                                                               |                  |                  |
| Gizmo raises an alert if the average Mean Opinion Score (MOS) is below this threshold. MOS is a predictor of voice quality. | Critical         | 3.80<br>MOS      |

| Threshold Name and Description                                                                                              | Type of<br>Alert | Default<br>Value |
|----------------------------------------------------------------------------------------------------|------------------|------------------|
| S4B Performance Status Threshold                                                                                            |                  |                  |
| Gizmo raises an alert if the average Mean Opinion Score (MOS) is below this threshold. MOS is a predictor of voice quality. | Warning          | 4.00<br>MOS      |

#### **OneDrive Thresholds**

The following table lists the thresholds that you can configure for the OneDrive workload, the default values, and the type of alert that Gizmo raises when the threshold is exceeded.

Table 51: Default Thresholds for OneDrive

| Threshold Name and Description                                                                  | Type of<br>Alert | Default<br>Value |
|-------------------------------------------------------------------------------------------------|------------------|------------------|
| OneDrive Performance Status Threshold for Download action                                       | Warning          | 3000             |
| Alerts are based on the time required to download a file from OneDrive.                         | Warning          | ms               |
| OneDrive Critical Status Threshold for Download action                                          |                  | 5000             |
| Alerts are based on the time required to download a file from OneDrive.                         | Critical         | ms               |
| OneDrive Performance Status Threshold                                                           | Warning          | 6000             |
| Alerts are based on the time required to log into OneDrive, upload a file, and download a file. |                  | ms               |
| OneDrive Critical Status Threshold                                                              | Critical         | 9000             |
| Alerts are based on the time required to log into OneDrive, upload a file, and download a file. |                  | ms               |

#### **Teams Thresholds**

The following table lists the thresholds that you can configure for the Teams workload, the default values, and the type of alert that Gizmo raises when the threshold is exceeded.

**Table 52: Default Thresholds for Teams** 

| Threshold Name and Description                                                                                              | Type of Alert | Default<br>Value |
|----------------------------------------------------------------------------------------------------|---------------|------------------|
| Teams Performance Status Threshold                                                                                          |               |                  |
| Gizmo raises an alert if the average Mean Opinion Score (MOS) is below this threshold. MOS is a predictor of voice quality. | Warning       | 3.8<br>MOS       |
| Teams Critical Status Threshold                                                                                             |               |                  |
| Gizmo raises an alert if the average Mean Opinion Score (MOS) is below this threshold. MOS is a predictor of voice quality. | Critical      | 3.5<br>MOS       |

#### **Teams Advanced Thresholds**

The following table lists the thresholds that you can configure for the Teams Advanced workload, the default values, and the type of alert that Gizmo raises when the threshold is exceeded.

**Table 53: Default Thresholds for Teams** 

| Threshold Name and Description                                                                                                    | Type of<br>Alert | Default<br>Value |
|----------------------------------------------------------------------------------------------------|------------------|------------------|
| Teams Performance Status Threshold                                                                                                    |                  | _                |
| Gizmo raises an alert if the average Mean Opinion Score (MOS) is below this threshold. MOS is a predictor of voice quality.                                                                                                    | Warning          | 3.8<br>MOS       |
| Teams Action Time Critical Threshold                                                                                                    |                  | _                |
| Alerts are based on the amount of time required to connect to Teams, as well as the time required to perform a range of tasks, such as creating a channel, uploading and downloading files, and other actions commonly performed by users. | Critical         | 9000<br>ms       |
| Teams Critical Status Threshold                                                                                                    |                  |                  |
| Gizmo raises an alert if the average Mean Opinion Score (MOS) is below this threshold. MOS is a predictor of voice quality.                                                                                                    | Critical         | 3.5<br>MOS       |
| Teams Action Time Performance Threshold                                                                                                    |                  |                  |
| Alerts are based on the amount of time required to connect to Teams, as well as the time required to perform a range of tasks, such as creating a channel, uploading and downloading files, and other actions commonly performed by users. | Warning          | 6000<br>ms       |

## **URL Thresholds**

The following table lists the thresholds that you can configure for the URL workload, the default values, and the type of alert that Gizmo raises when the threshold is exceeded.

**Table 54: Default Thresholds for URL** 

| Threshold Name and Description                                                                                 | Type of<br>Alert               | Default<br>Value |
|----------------------------------------------------------------------------------------------------|--------------------------------|------------------|
| URL Performance Status Threshold                                                                               | 7000                           |                  |
| Gizmo raises an alert if the HTTP response time is slower<br>than time specified for the threshold.            | Warning                        | 3000<br>ms       |
| URL HTTP Status Code Success Threshold                                                                         | 200<br>Critical status<br>code |                  |
| Gizmo raises an alert if the HTTP status code is not 200; a status code of 200 indicates a successful request. |                                |                  |

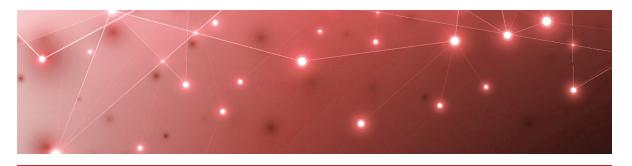

CHAPTER 10

# Troubleshooting

Use the information in the following sections to troubleshoot errors that may occur when you are using Gizmo.

- "Page Loading and Data Display Errors" on page 95
- "Delivery System Errors" on page 97
- "Power BI Errors" on page 98

## Page Loading and Data Display Errors

Use the information in the table below if pages do not load correctly in the Gizmo WebUI, or if data does not display.

#### Table 55: Error Messages

| Problem Description or Error<br>Message                                                                                                    | Possible Cause                                                                                                    |
|----------------------------------------------------------------------------------------------------|----------------------------------------------------------------------------------------------------|
| On the Exchange Edge, Network, and URL dashboards, the following error displays for some performance metrics: "Failed to retrieve the view."                 | This error occurs if a Robot Manager has not yet been deployed. The message displays for the following performance metrics:  • Exchange Edge  • CPU% Average  • RAM% Average  • Current Number of Messages in Submission Queue  • Current Number of Messages in Unreachable Queue  • Current Number of Messages in Poison Queue  • Network  • Teams: Average Packet Loss by App (%)  • Exchange: Average Packet Loss by App (%)  • SharePoint: Average Packet Loss by App (%)  • URL  • Card 95%ile Response Time (ms) |
|                                                                                                    | The message clears when Robot Manager is deployed and returns results.                                                                                                    |
| Dashboard status information is outdated. For example, your scan frequency is five minutes but the status indicates that the last scan was several days ago. | When you view a dashboard, if the last scan date shown a status card appears to be incorrect, this may mean that:  • All the robots associated with this status have been manually deleted. The dashboard displays the last known status.  • The license has expired.                                                                                                    |

| Problem Description or Error<br>Message                                                                                                    | Possible Cause                                                                                                    |
|----------------------------------------------------------------------------------------------------|----------------------------------------------------------------------------------------------------|
| When you navigate to a page for the first time, the following error message displays:                                                                             |                                                                                                    |
| "Can't connect to the database."                                                                                                    |                                                                                                    |
| When you return to a page that you have already viewed, error messages display when you try to use the functionality on the page. Examples of error messages are: | This problem may occur if you are using Firefox and the browser has been open for several consecutive days. Click the Reload icon in the browser to resolve the issue.                                                                                                    |
| "Can't add a tag."                                                                                                    |                                                                                                    |
| "Can't duplicate a configuration."                                                                                                    |                                                                                                    |
| The Robots Management page displays the following icon in the Enable Alert and Delivery  Systems columns:                                                         | The Gizmo WebUI may still be synchronizing with the Robot Manager service. To resolve this issue, wait at least 2 minutes after the Robot Manager installation and then click the Refresh or Reload icon in the browser.                                                                                                    |
| The list of configurations on the Robots Management page is not updated to show recently added or removed configurations.                                         | If your or another user adds or removes configurations using PowerShell commands while the Robots Management page is in use, the page may not display the changes immediately. To resolve this issue, click the Refresh or Reload icon in your web browser. The Select Configurations list on the Robots management page updates to reflect the changes. |

# **Delivery System Errors**

Use the information in the table below if you encounter error messages related to the delivery systems that you have configured.

**Table 56: Delivery System Error Messages** 

# Problem Description or Error Message Gizmo does not send alerts to

**Possible Cause** 

Gizmo does not send alerts to the EWS delivery system. The following error message displays:

"The server cannot service this request right now. Try again later." This error may occur if you have not assigned a dedicated account to the delivery system. Ensure that you use a dedicated account for each EWS delivery system.

The Delivery Systems page displays the following message:

"Error while retrieving delivery systems."

This error may occur if you have used the following PowerShell command to modify a delivery system: Set-GsxAlertOutputRoute. Ensure that you use only the Gizmo interface to edit your delivery systems.

#### **Power BI Errors**

In Power BI reports, you can view details about the metrics when you hover over them. In some cases, a cursor may display instead, as shown in the following image.

Figure 5: Power BI Display Error

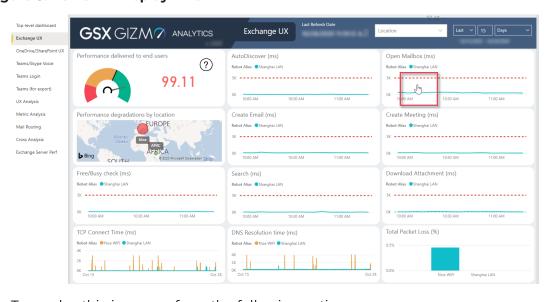

To resolve this issue, perform the following actions:

- **Power BI Desktop**—Click Edit in the report page, resize the component until you see the values correctly, and save the changes.
- Power BI Service

Perform these actions on each report page where the error occurs.

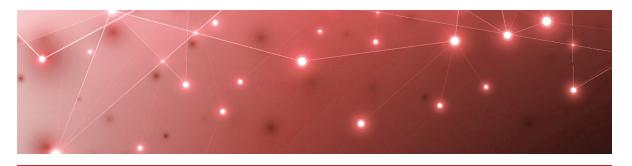

CHAPTER 11

# Contact

For additional information, please visit our support page at <a href="https://support.martellotech.com">https://support.martellotech.com</a>, or email our Support Team at <a href="mailto:gsx-support@martellotech.com">gsx-support@martellotech.com</a>.

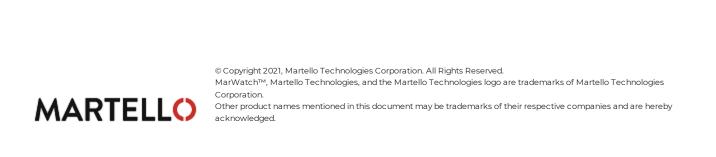